# **Institutional Billing Instructions**

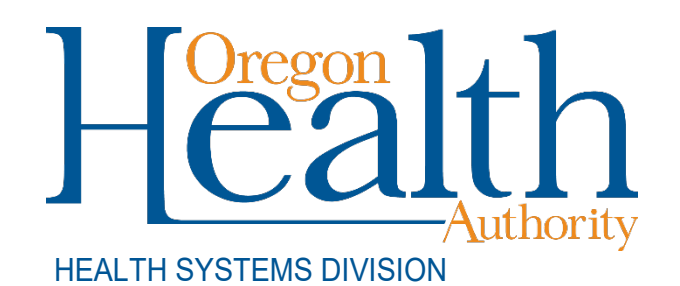

Billing instructions for Provider Web Portal and UB-04 institutional claim formats for Oregon Medicaid providers

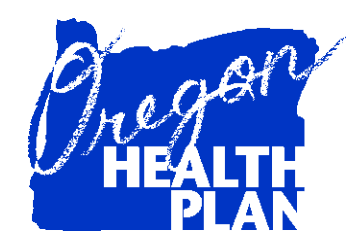

May 2022

## **Contents**

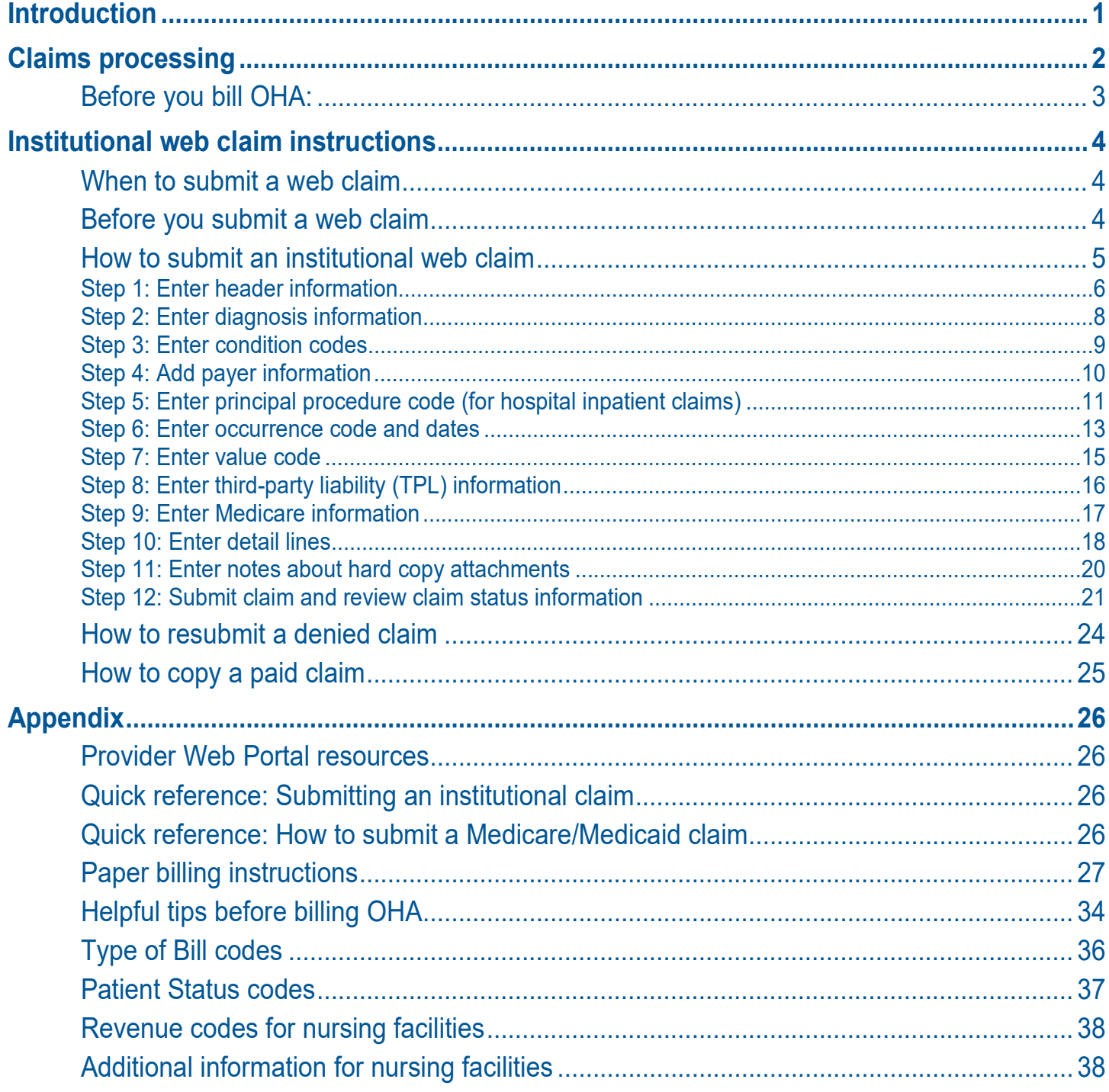

## **Introduction**

<span id="page-2-0"></span>The *Institutional Claim Instructions* handbook is designed to help those who bill the Oregon Health Authority (OHA) for Medicaid services submit their claims correctly the first time. This will give you step-by-step instructions so that OHA can pay you, the provider, more quickly.

Use this handbook with the General Rules and your provider guidelines (administrative rules and supplemental information), which contain information on policy and covered services specific to your provider type. You can find all provider guidelines at [www.oregon.gov/OHA/HSD/OHP/pages/policies.aspx.](http://www.oregon.gov/OHA/HSD/OHP/pages/policies.aspx)

The institutional claim is also known as the UB-04. Throughout this handbook you will see the claim type referred to as an institutional claim.

This handbook lists the requirements for completion prior to sending your claim to OHA for payment processing, as well as helpful hints on how to avoid common billing errors.

The *Institutional Claim Instructions* are designed to assist the following providers:\*

- **Freestanding Kidney Dialysis Centers**
- $\blacksquare$  Home Health Agencies
- **Hospice Services**
- **Hospitals**
- **Mental Health Institutions**
- $\blacksquare$  Nursing Facilities

\*This list does not include all provider types that use the institutional claim format. If in doubt of which claim format to use, contact Provider Services at 800-336-6016 for assistance, or refer to your provider guidelines.

## **Claims processing**

<span id="page-3-0"></span>The federal government requires OHA to process Medicaid claims through an automated claim processing system known as MMIS - the Medicaid Management Information System. This system is a combination of people and computers working together to process claims.

Paper claims submitted by mail go first to the ODHS/OHA Office of Imaging and Record Management Services (IRMS).

- **The document is scanned through an Optical Character** Recognition (OCR) machine and the claim is given an Internal Control Number (ICN).
- The scanned documents are then identified and sorted by form type and indexed by identifiers such as client name, prime identification number, the date of service, and provider number.
- Finally, the data is entered in the MMIS and images of the documents are stored on an Electronic Document Management System (EDMS).

The ICN is an intelligent unique identifier.

- $\blacksquare$  The first two digits indicate the type of format of the claim (*e.g.,* '22'Web claim, '10' paper claim, '20' electronic).
- $\blacksquare$  The next two are the year; '14' (2014).
- $\blacksquare$  The next three are the Julian date; "031" (January 31).
- $\blacksquare$  The remaining digits are details of the claims regarding how they are 'batched' within the MMIS.

Data from web claims directly enter the MMIS if all information is entered correctly. Electronic data interchange (EDI, or electronic batch submission) claims are reviewed for compliance and translated from the HIPAA standard formats for MMIS processing.

Once the data enters the MMIS, staff can immediately access submitted claim information by checking certain MMIS screens.

The system performs daily edits for presence and validity of data as each claim is processed. Once a week, the system audits all claims to ensure that they conform to medical policy. Every weekend, a payment cycle runs, and the system produces checks for claims that successfully pass all edits and audits.

If MMIS cannot make a payment decision based on the information submitted or if policy determines manual review is needed, the claim is routed to OHA staff for specific manual, medical or administrative review. There are two types of claim review: One type is a *suspense (suspended) claim*, and the other is a *financial hold.*

OHA does not return denied claims to providers in this process. Instead, OHA sends a listing of all claims paid and/or denied to the provider (with payment if appropriate). The listing is called a Remittance Advice (RA).

- $\blacksquare$  The RA comes in paper and electronic formats. The paper format will list suspended claims while the electronic does not.
- If you aren't already receiving the electronic RA, contact EDI Support at [dhs.edisupport@state.or.us](mailto:dhs.edisupport@state.or.us) for more information.

## <span id="page-4-0"></span>**Before you bill OHA:**

- 1. **Verify that the client is eligible on the date(s) of service for the services rendered.** Claims for services to clients enrolled with an OHP managed care organization (MCO) or coordinated care organization (CCO) must be billed to the appropriate MCO/CCO.
	- In order for Skilled Nursing Facility (SNF) co-insurance claims to process successfully, the client's benefit plan must be *BMD (OHP with Limited Drug), BMM (QMB + OHP with Limited Drug),* or *MED (QMB only)* for the dates of service you are billing*.*
	- For Nursing Facility (NF) claims to process successfully, the client must also have the *NFC (Nursing Home)* benefit plan and an Oregon Medicaid Plan of Care (POC) for the dates of service you are billing.
- 2. **Medicaid is always the payer of last resort.** If the client has Medicare or third-party insurance, bill them first before billing Medicaid.

## **Institutional web claim instructions**

## <span id="page-5-1"></span><span id="page-5-0"></span>**When to submit a web claim**

In order to use the web portal to submit claims, you must have received your Personal Identification Number (PIN) from OHA. If you do not know your PIN, contact Provider Services at 800-336-6016 for assistance.

Do not submit a web claim when:

- You need to submit hard copy attachments (*e.g.*, consent forms or op reports). If you submit a web claim for a procedure that requires attached documentation, the claim will suspend, then deny for missing documentation. Always bill on paper for claims that require attachments.
- You need to bill for services more than a year after the date of service. Claims past timely filing limits must be sent on paper.

## <span id="page-5-2"></span>**Before you submit a web claim**

The following list will help you to better understand what needs to be done prior to submitting a web claim.

- 1. **Verify that you are signed on and are acting on behalf of the correct provider.** It is crucial to make sure you are logged on under the correct provider number because this is the provider OHA will pay.
- 2. **You must complete and submit the claim in its entirety in order to save the data entered.** Partially completed claims data cannot be saved.
- 3. **The session will end after 20 minutes of inactivity.** Any work or changes that have not been submitted will be lost.
- 4. **Make sure you review all screens and enter all required and/or applicable data in each screen.** The institutional claim has 12 screens (see box at right). In some screens you simply move from field to field while in others you must indicate you wish to "Add" information by clicking the "Add" button.
- 1. Institutional Claim Header
- 2. Diagnosis
- 3. Condition
- 4. Payer
- 5. Procedure
- 6. Occurrence/Span
- 7. Value
- 8. Third-Party Liability (TPL)
- 9. Medicare Information
- 10. Detail Line Item
- 11. Hard Copy Attachments
- 12. Claims Status Information

## <span id="page-6-0"></span>**How to submit an institutional web claim**

Go to "Claims," then click on "Institutional." The following screen will appear:

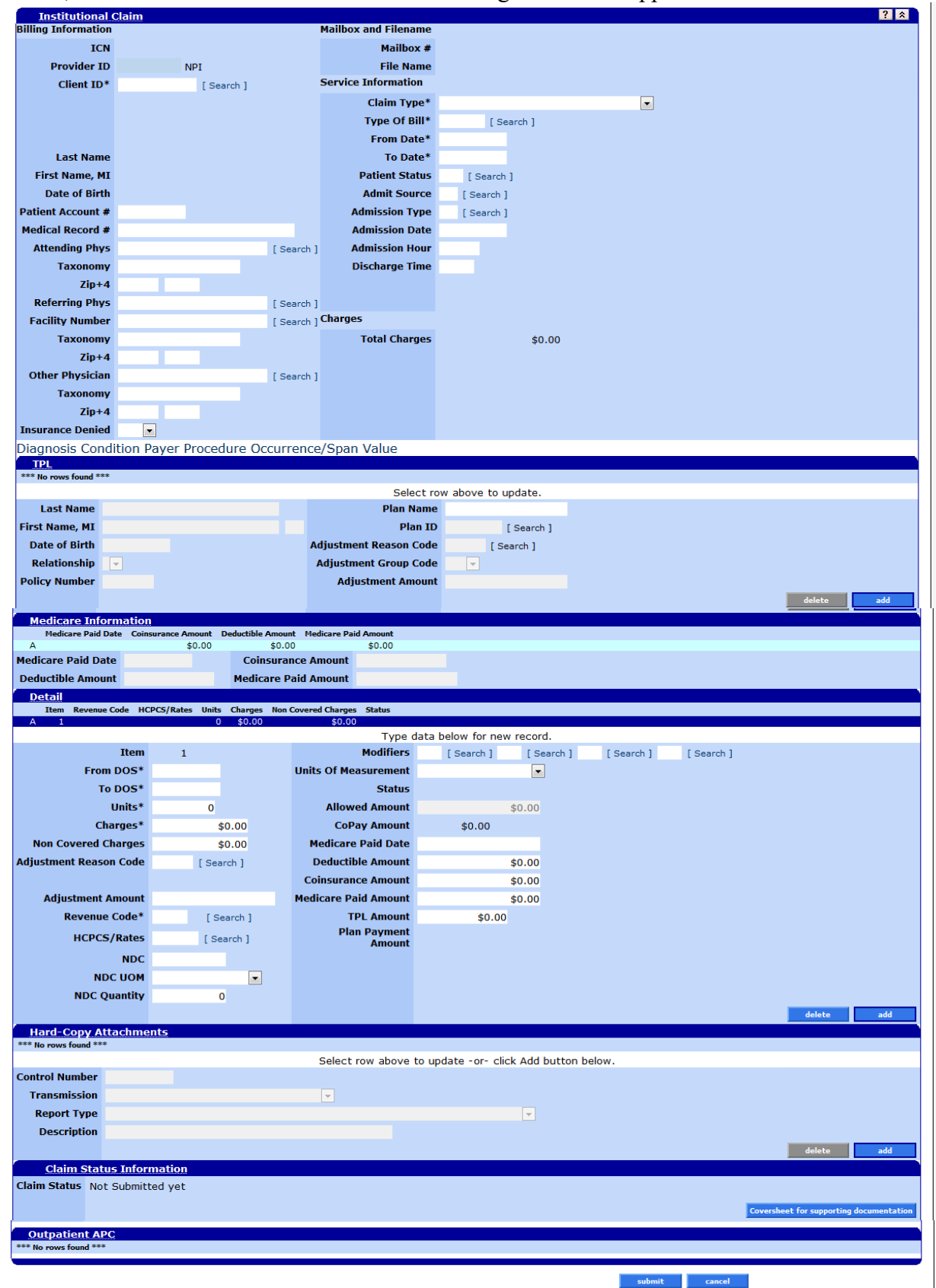

VOTICE: This information may be sensitive and/or private, thus subject to HIPAA privacy and security regulations. This information is not to be shared or distributed to persons without a right or business ne<br>2005 Electroni

## <span id="page-7-0"></span>**Step 1: Enter header information**

The institutional claim header screen is the main screen including basic information for the entire claim.

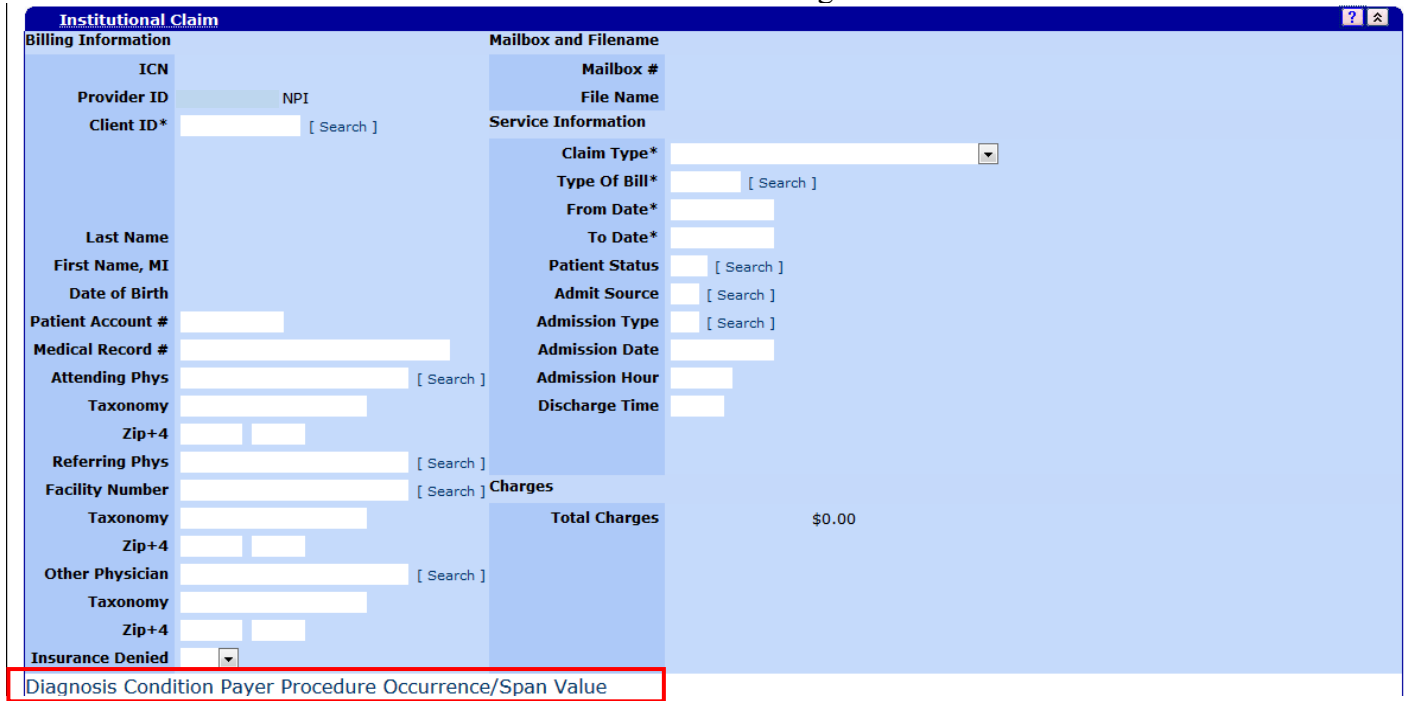

Clicking on the link directly below the Institutional Claim Header screen opens the Diagnosis, Condition, Payer, Procedure, Occurrence/Span, and Value code screens.

### **Institutional claim field descriptions**

Shaded boxes are always mandatory. Non-shaded boxes are mandatory if applicable.

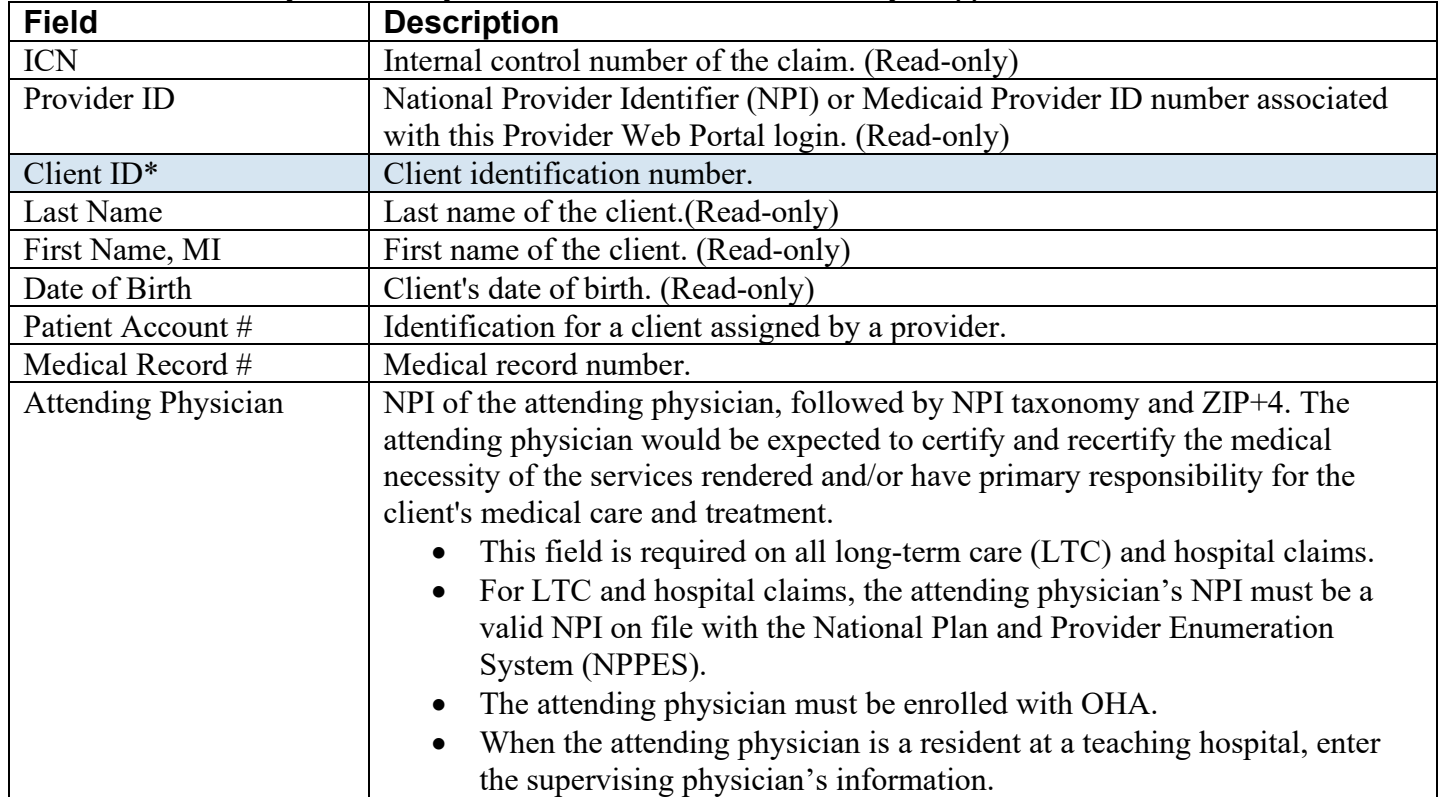

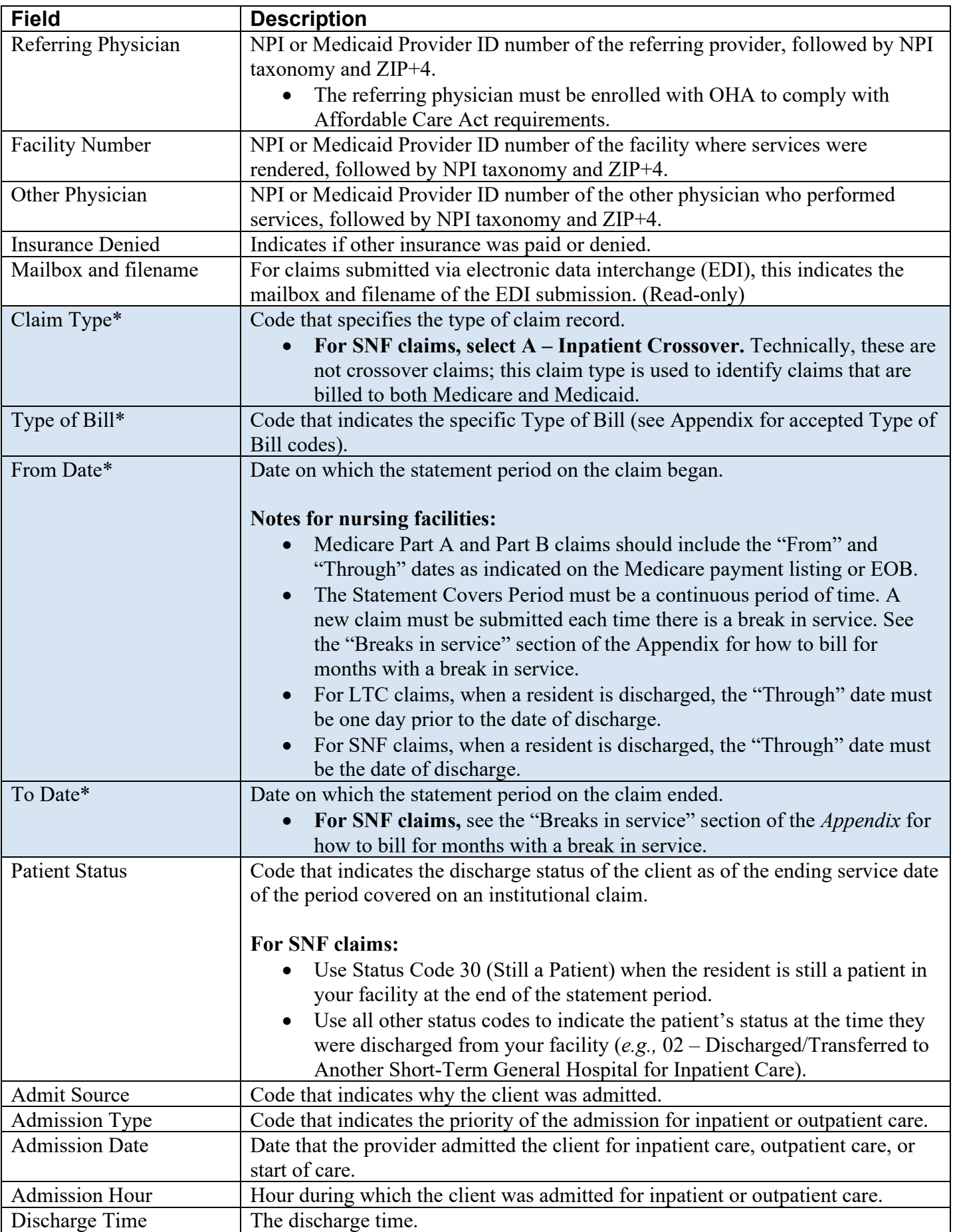

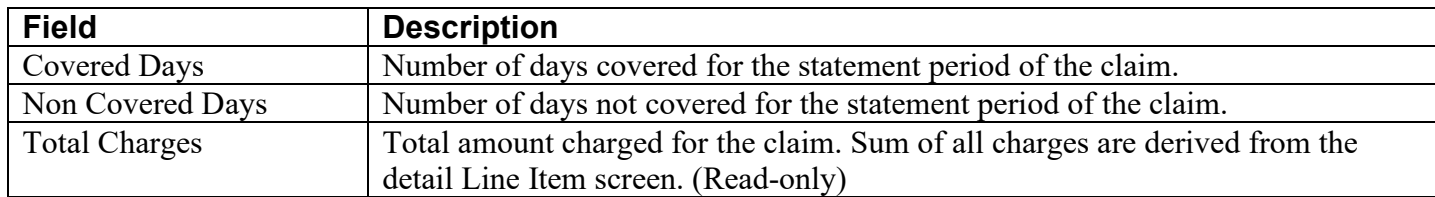

## <span id="page-9-0"></span>**Step 2: Enter diagnosis information**

Click on the "Diagnosis" link under the claim header; click "add" to add a diagnosis. Enter up to 10 diagnosis codes. Do not use decimals when entering diagnosis codes.

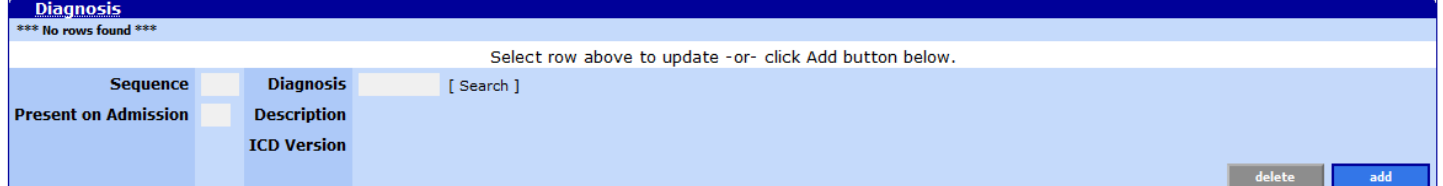

### **Field descriptions**

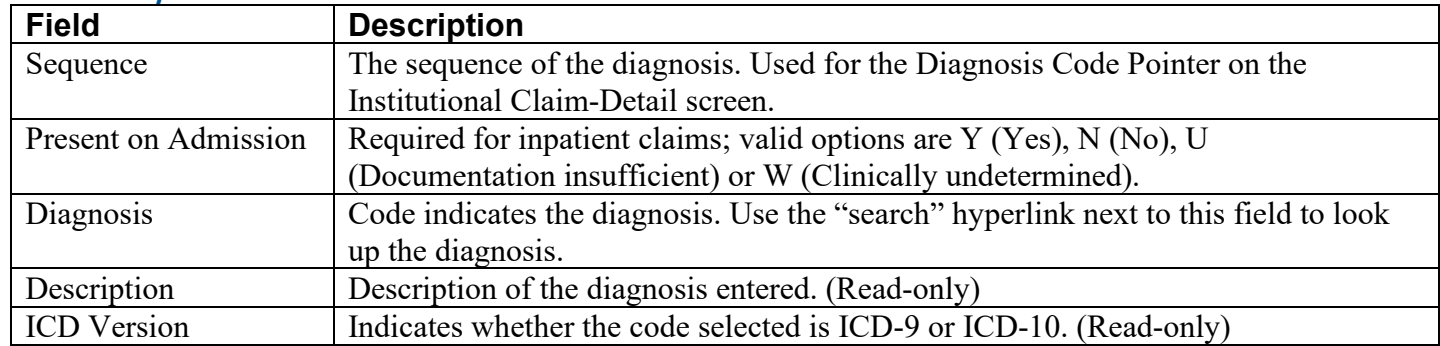

## **To add a diagnosis**

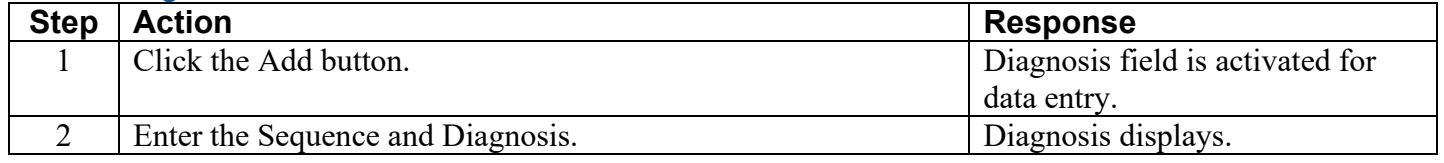

## **Diagnosis search screen**

This screen allows you to verify and look up a diagnosis code.

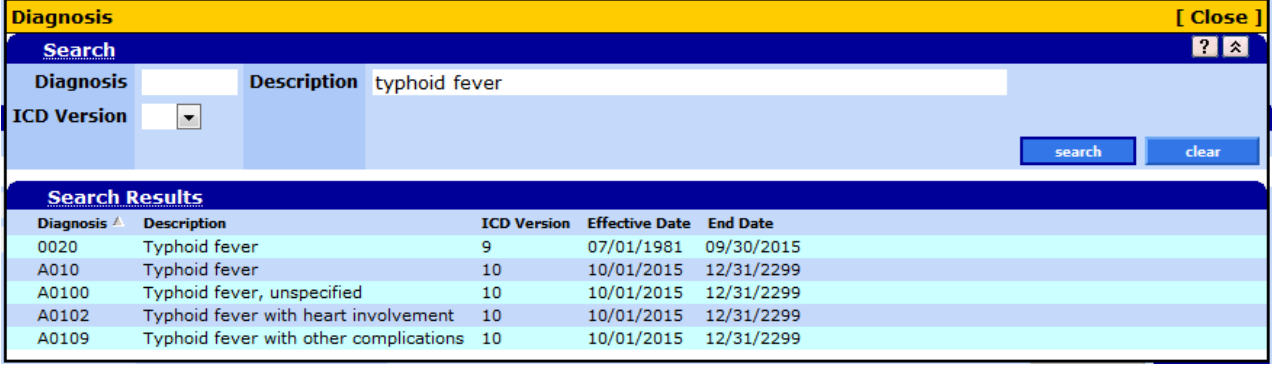

## **To look up a diagnosis via the search screen**

You can only look up a diagnosis after you click the "add" button.

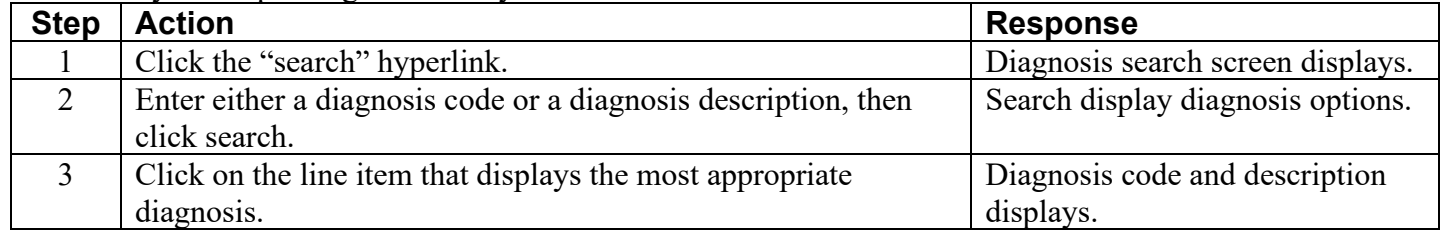

## **To delete a diagnosis**

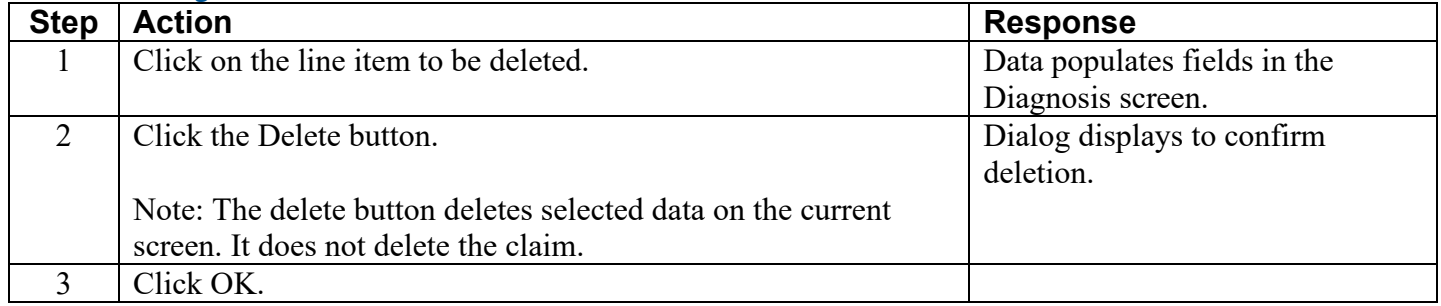

## **To update a diagnosis**

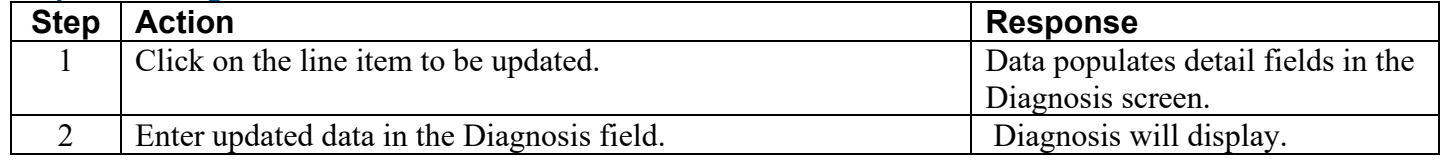

## <span id="page-10-0"></span>**Step 3: Enter condition codes**

Click the "Condition" link under the claim header; click "add" to add a condition.

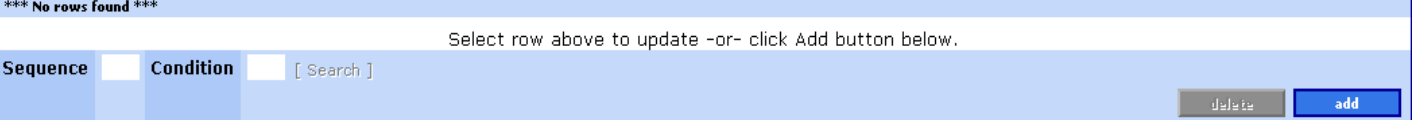

### **Field descriptions**

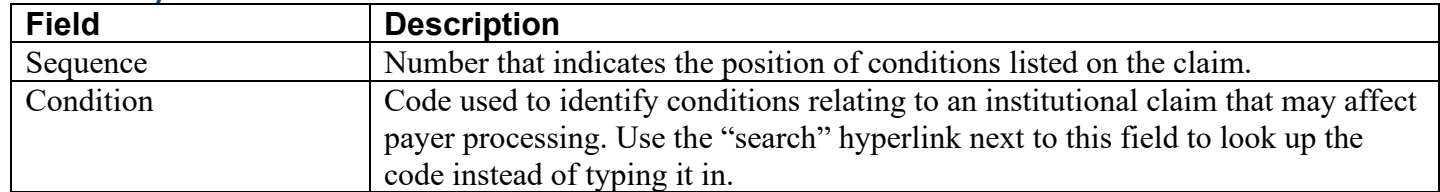

## **To add a condition code**

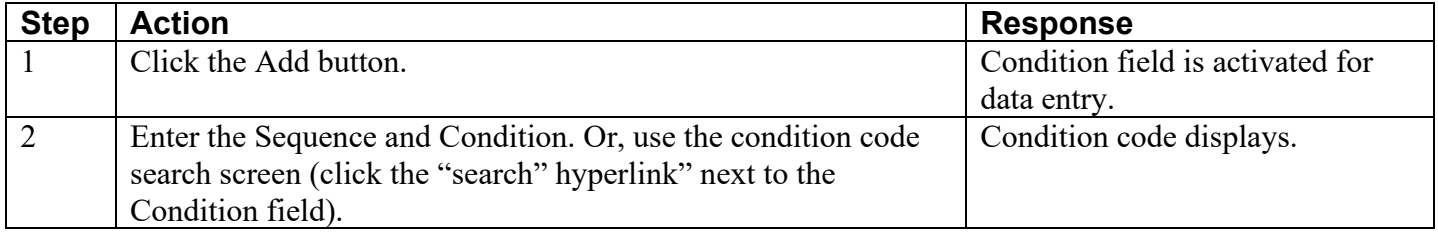

## **Condition Search Screen**

This screen allows you to verify or look up a condition code.

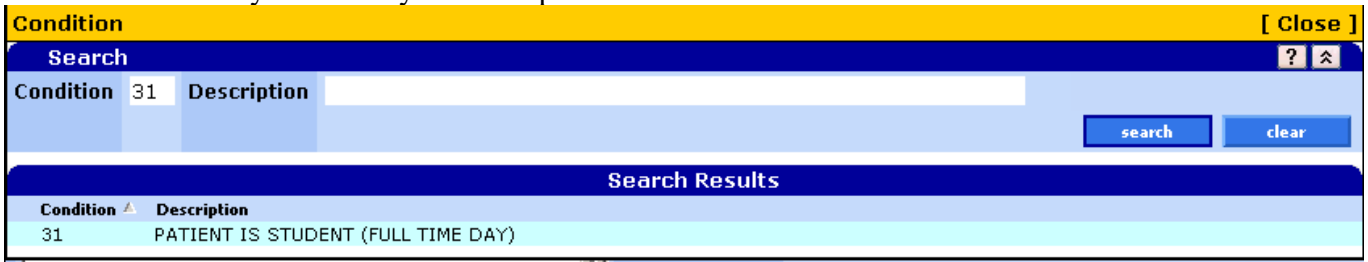

## **To look up a condition code**

You can only look up a condition code after you have added a condition code line using the "Add" button.

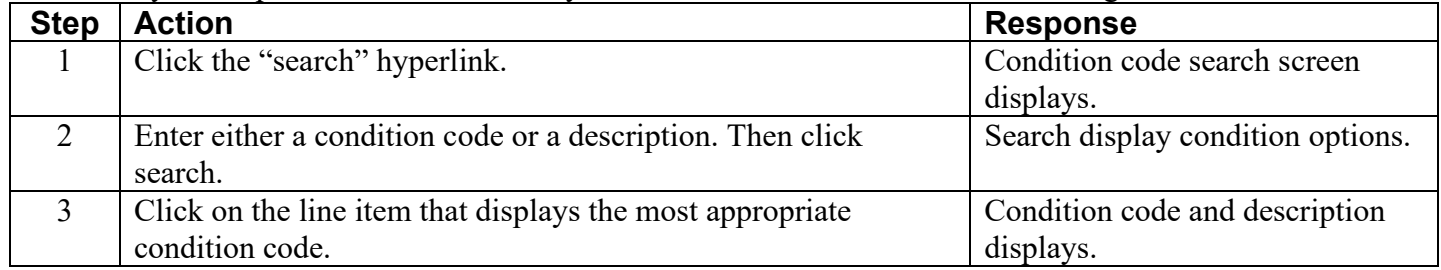

#### **To delete a condition code**

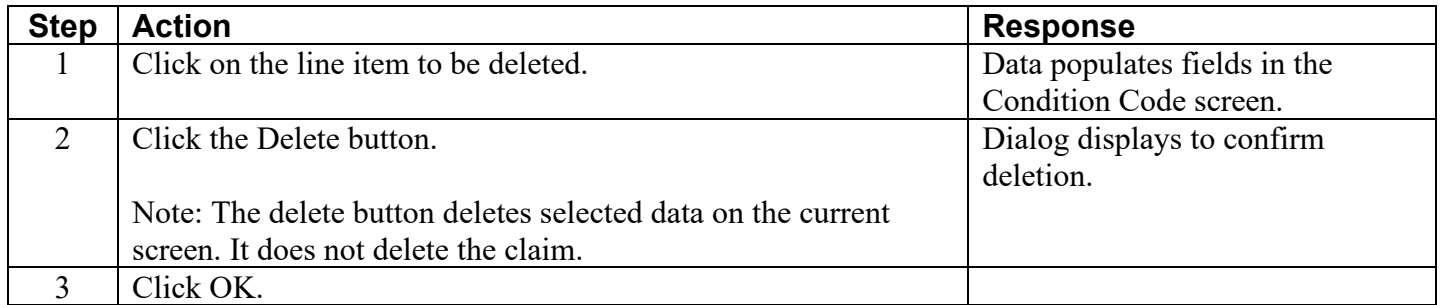

#### **To update a condition code**

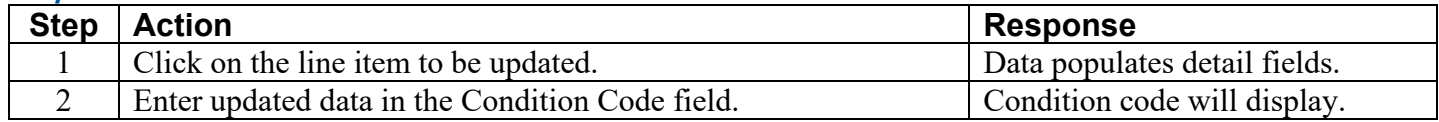

#### <span id="page-11-0"></span>**Step 4: Add payer information**

Click the "Payer" link under the claim header; click "add" to add a payer. This screen allows you to enter other payer organizations you have billed and the amounts paid, if any.

• **For Medicare-Medicaid claims:** Add Medicare as the primary payer.

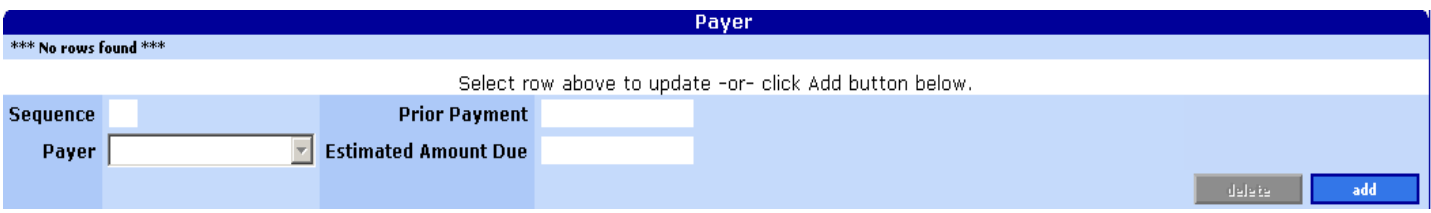

## **Field descriptions**

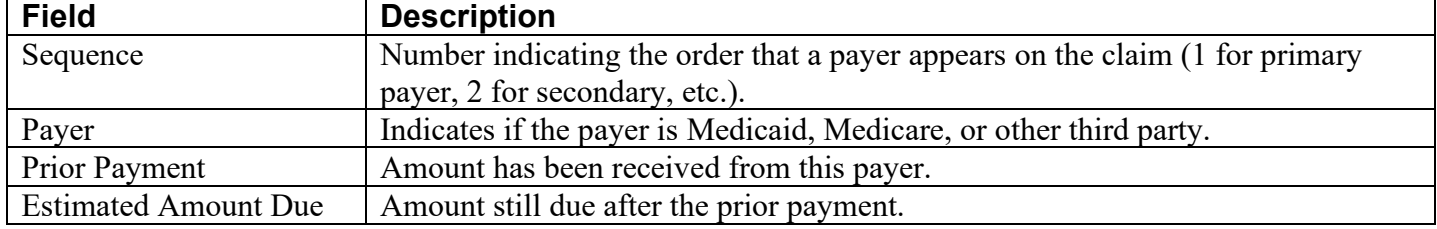

## **To add a payer**

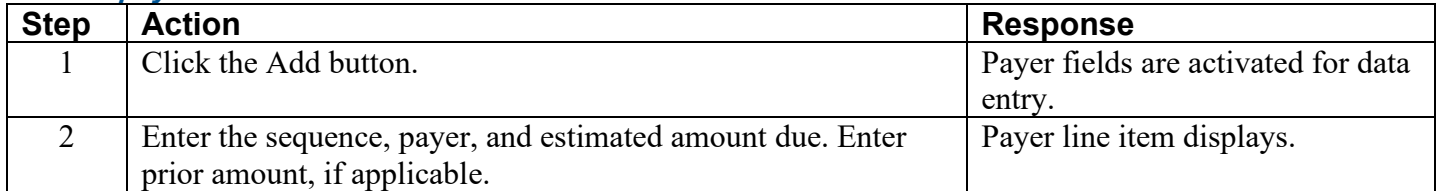

#### **To delete a payer**

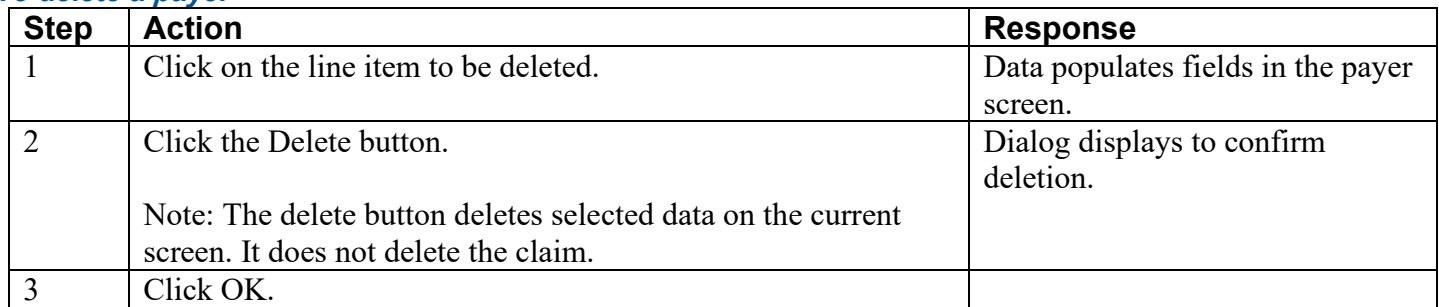

## **To update a payer**

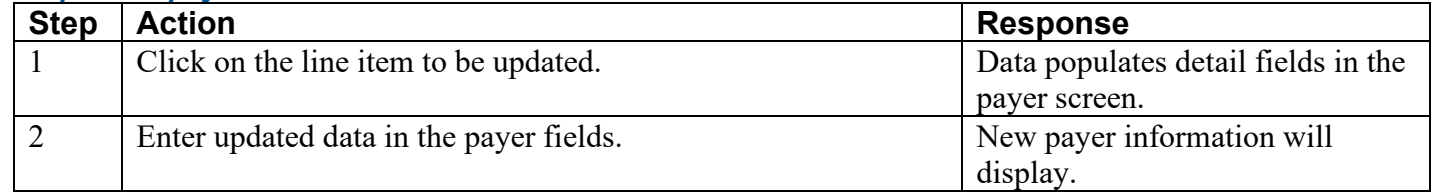

## <span id="page-12-0"></span>**Step 5: Enter principal procedure code (for hospital inpatient claims)**

Click "Procedure" under the claim header; click "add" to add a procedure. This screen allows you to enter the 4 digit ICD-9 or ICD-10 procedure code. The principal procedure code is used to describe the procedure performed for definitive treatment rather than for diagnostic or exploratory purposes.

- Use ICD-9 codes for dates of discharge on or before  $9/30/2015$ .
- Use ICD-10 codes for dates of discharge on or after 10/1/2015.

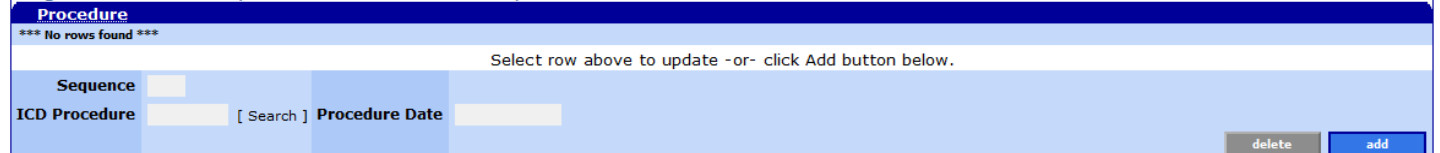

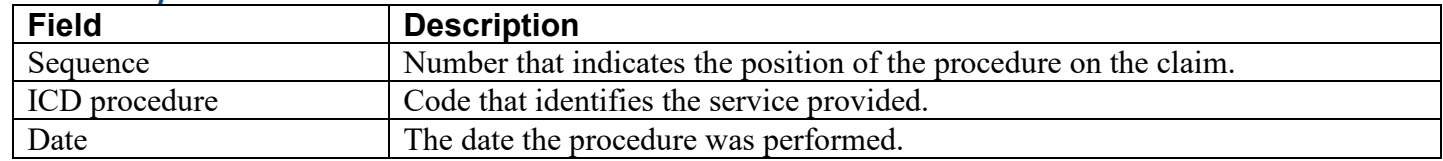

## **To add a procedure code**

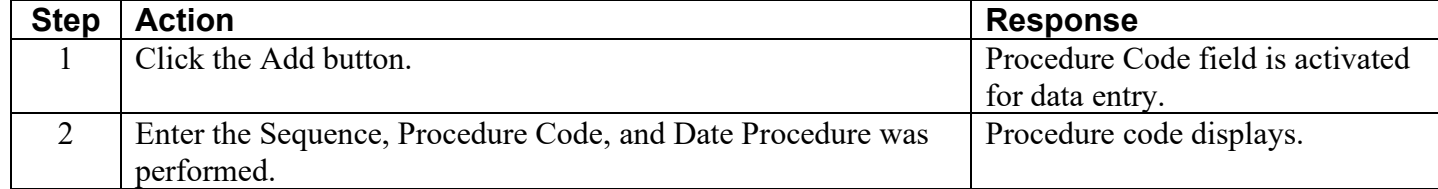

## **ICD Procedure Code Search**

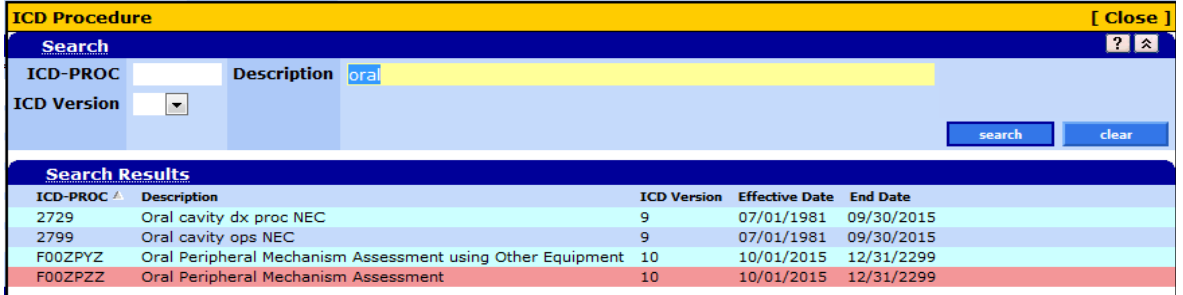

## **Field descriptions**

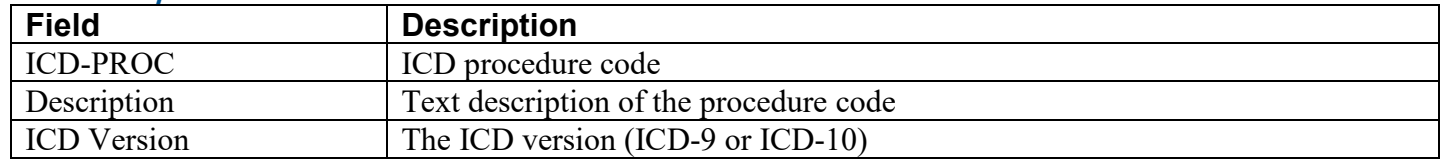

## **To look up a procedure code**

You can only search for a procedure code after you have added a procedure code line using the "Add" button.

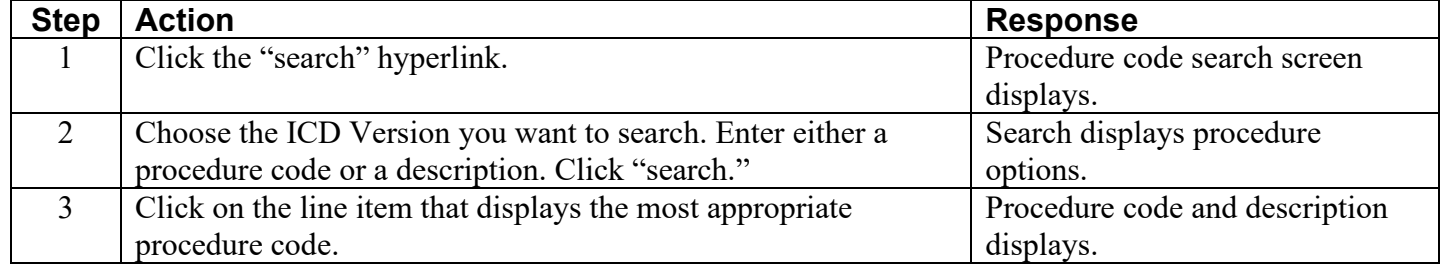

## **To delete a procedure code**

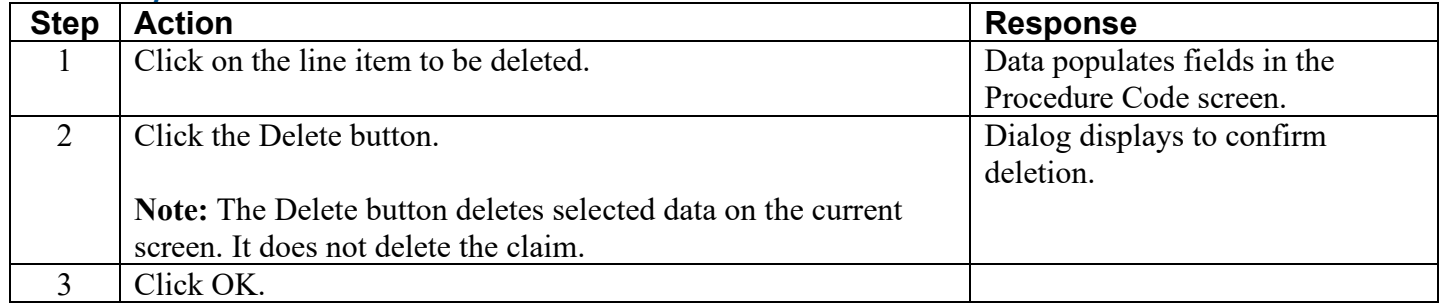

## **To update a procedure code**

<span id="page-13-0"></span>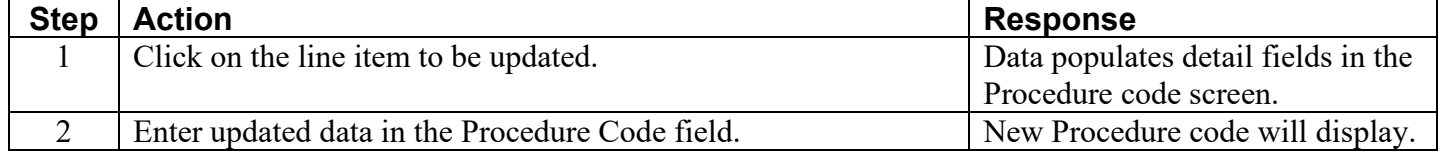

## **Step 6: Enter occurrence code and dates**

Click the "Occurrence/Span" link under the claim header; click "add" to add an occurrence. This screen allows you to enter the occurrence code and associated beginning and end dates used to define specific events relating to the billing period.

- **For Skilled Nursing Facility (SNF) services,** use this screen to enter the client's qualifying hospital stay. This information is critical in order to receive payment for SNF coinsurance or for the 20-day Post-Hospital Extended Care (PHEC) benefit.
- All SNF claims billed for the resident for the month must refer to the same qualifying hospital stay dates. See the *Appendix* for information about how to bill when there is a break in service.

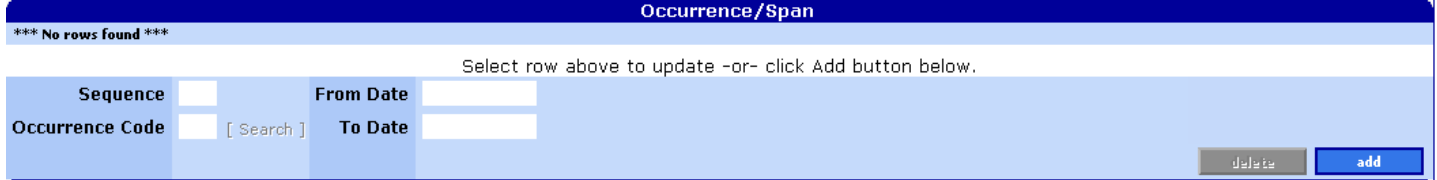

## **Field descriptions**

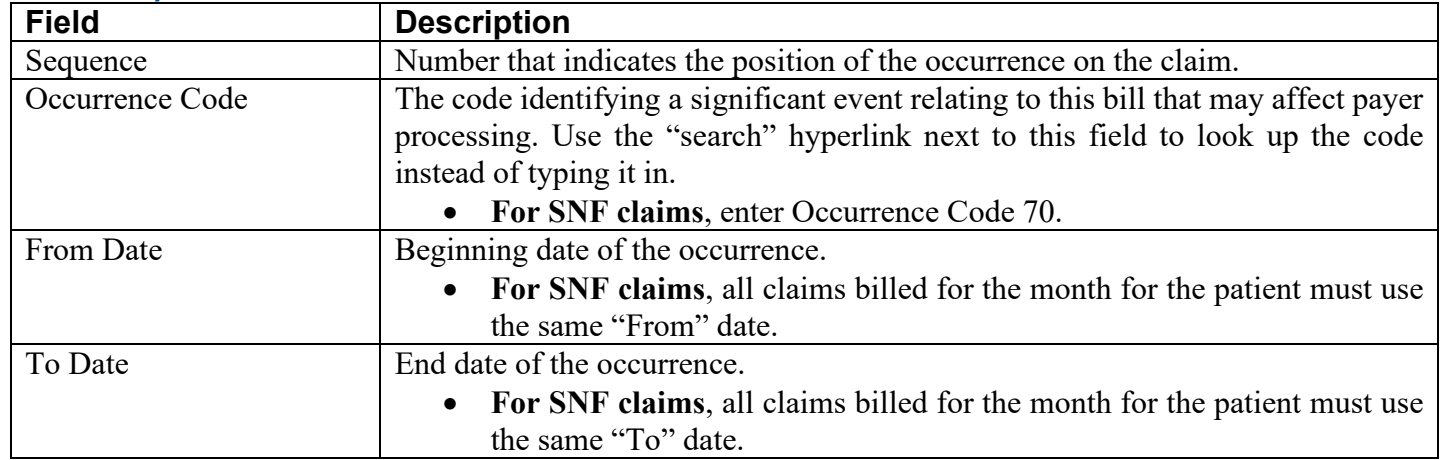

## **To add an occurrence code**

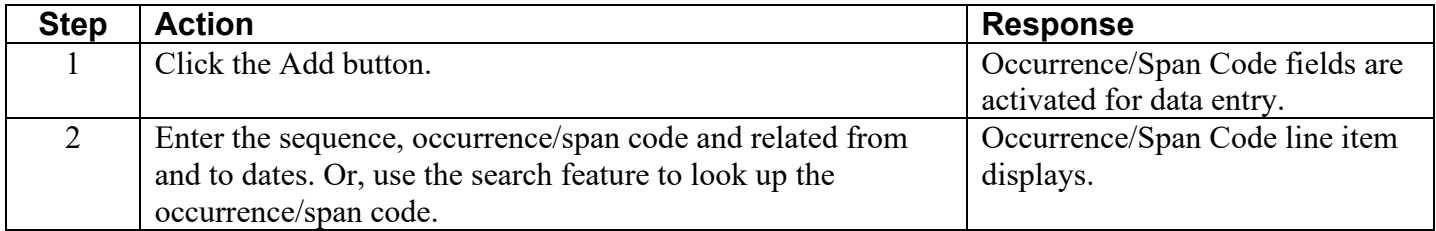

## **Occurrence Code Search Screen**

This screen allows you to look up an Occurrence Code.

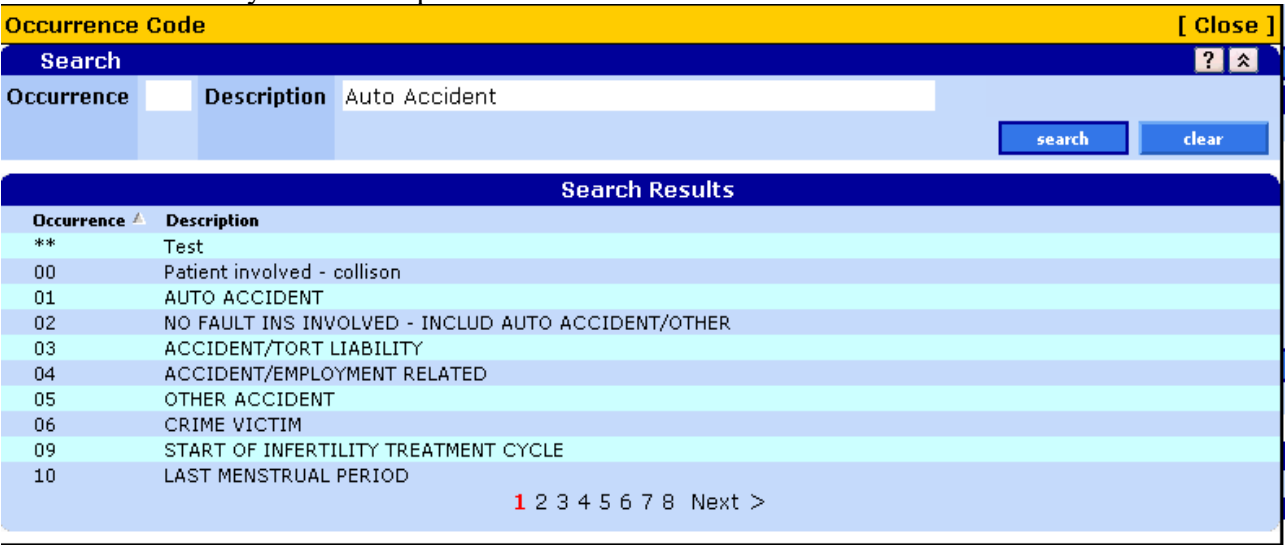

## **To look up an occurrence code**

You can only search for an occurrence code after you have added a line for the occurrence code using the "Add" button.

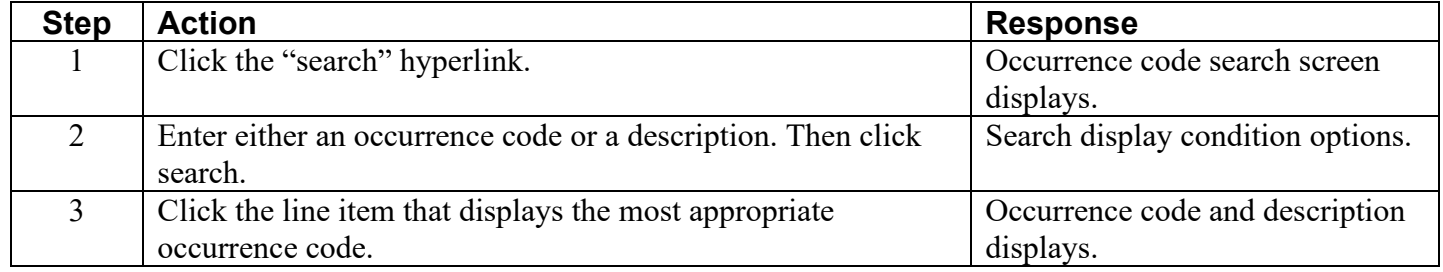

### **To delete an occurrence code**

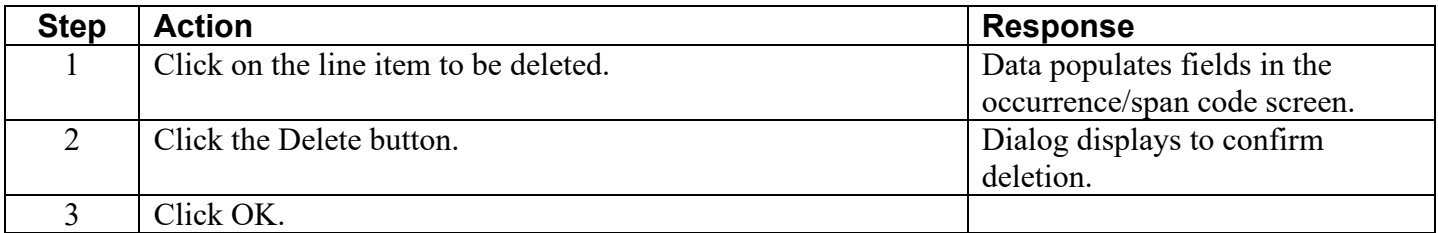

## **To update an occurrence code**

<span id="page-15-0"></span>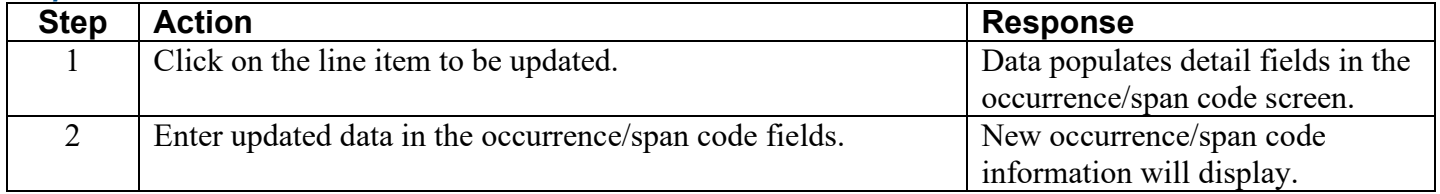

## **Step 7: Enter value code**

Click the "Value" link under the claim header; click "add" to add a value. This screen allows you to enter the value code and related dollar or unit amount(s) to identify data of a monetary nature.

For hospice services, use this screen to enter the Cost-Based Statistical Area (CBSA) code for your county as a dollar amount.

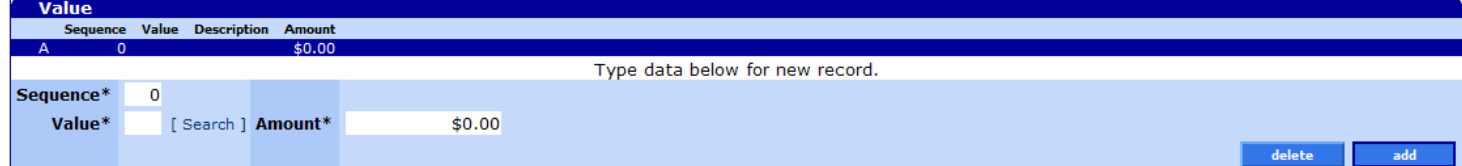

### **Field descriptions**

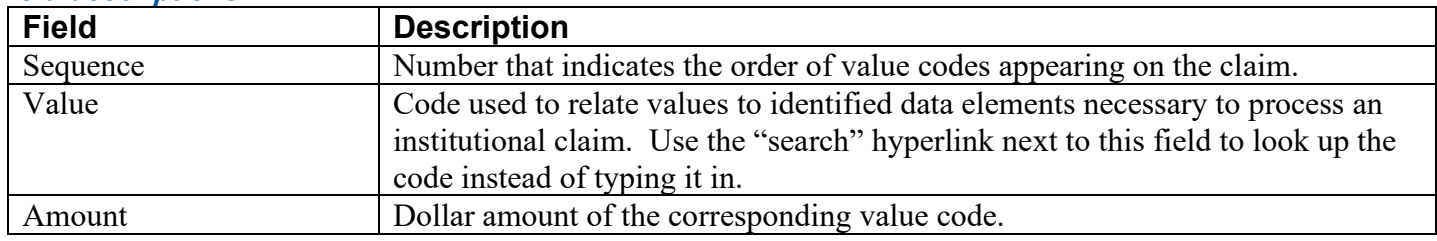

## **To add a value code via the search screen**

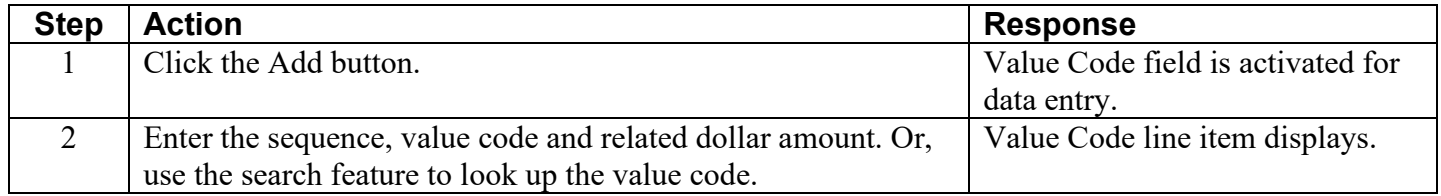

## **Value Code Search Screen**

This screen allows you to verify or look up a Value Code.

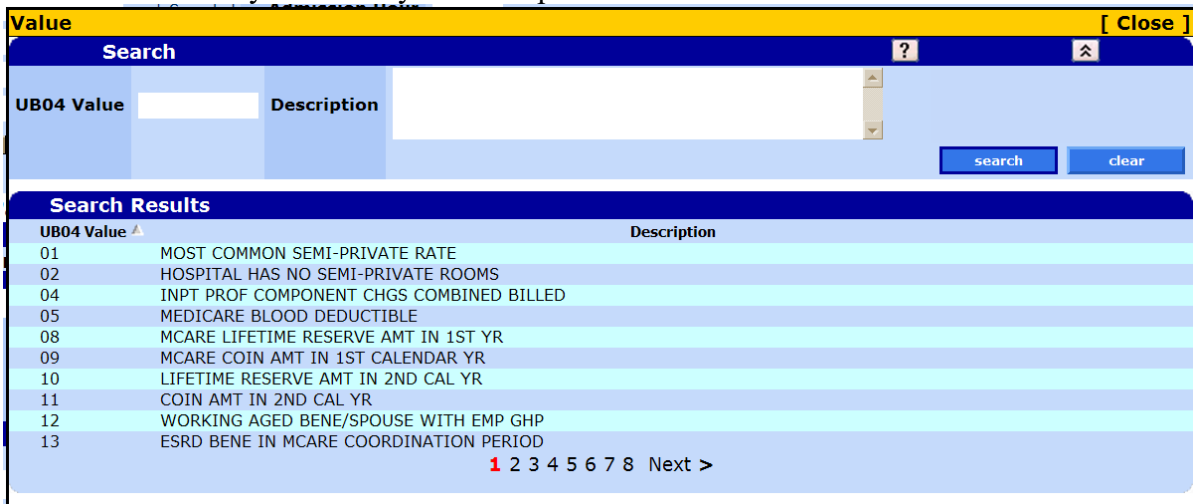

## **To look up a value code**

You can only look up a value code after adding a value code line using the "Add" button.

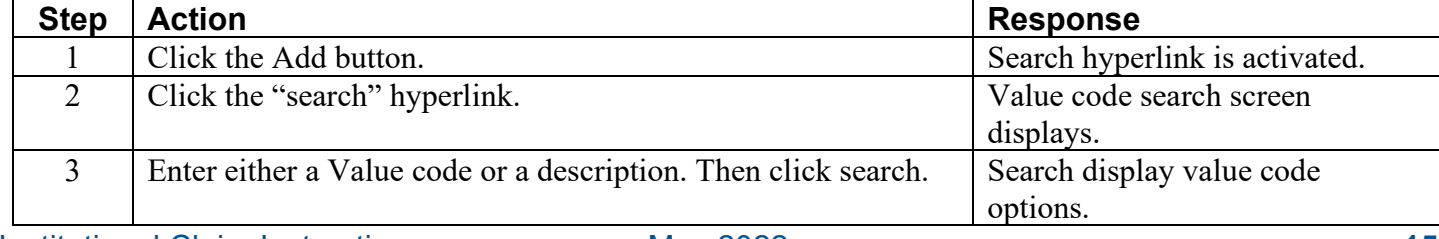

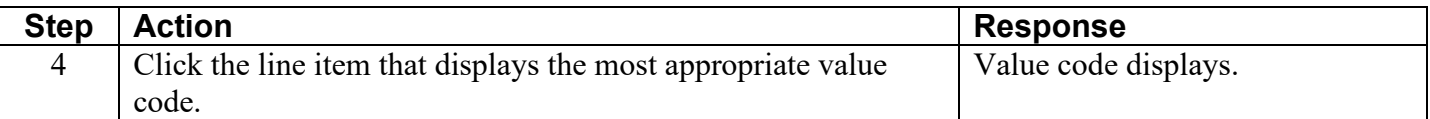

## **To delete a value code**

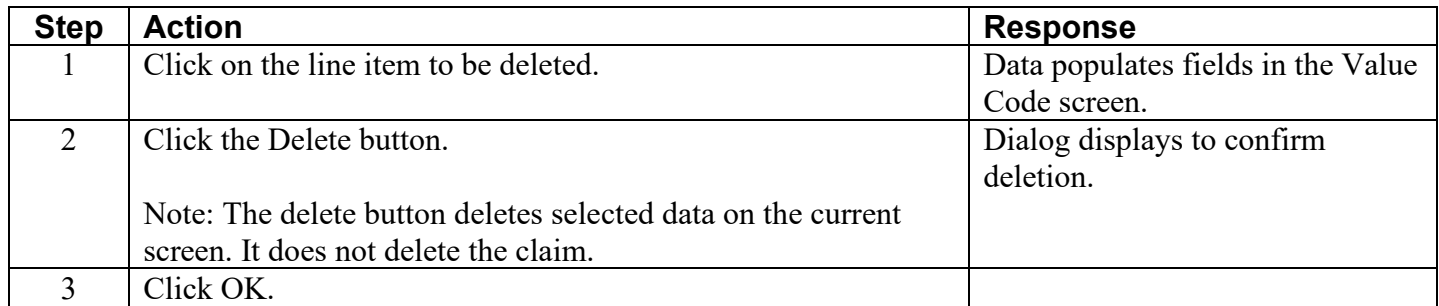

#### **To update a value code**

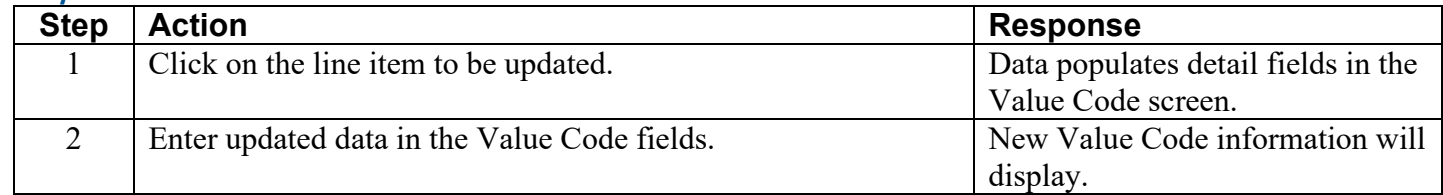

### <span id="page-17-0"></span>**Step 8: Enter third-party liability (TPL) information**

This screen allows you to add third party liability (TPL, or third party resource) information. Click "add" to add TPL information. If applicable, TPL must be entered on each claim.

- Medicaid is the payer of last resort. If you report TPL in this part of the claim, this information should also be reflected in the [Payer information.](#page-11-0)
- **Note**: Do not enter client liability (*e.g.*, copayments) on the claim.

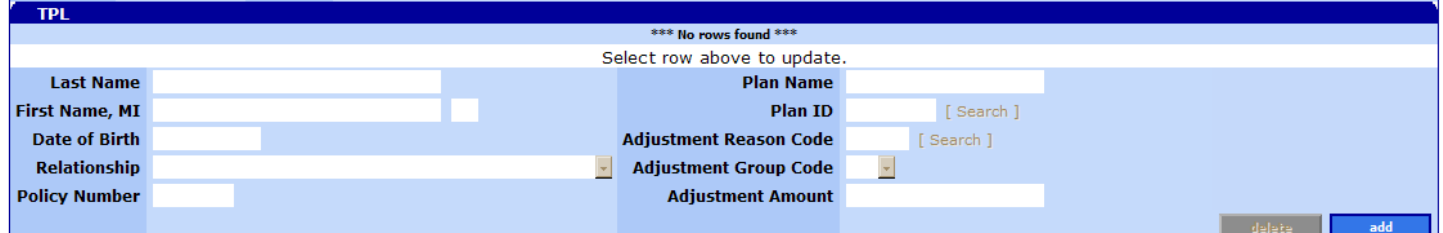

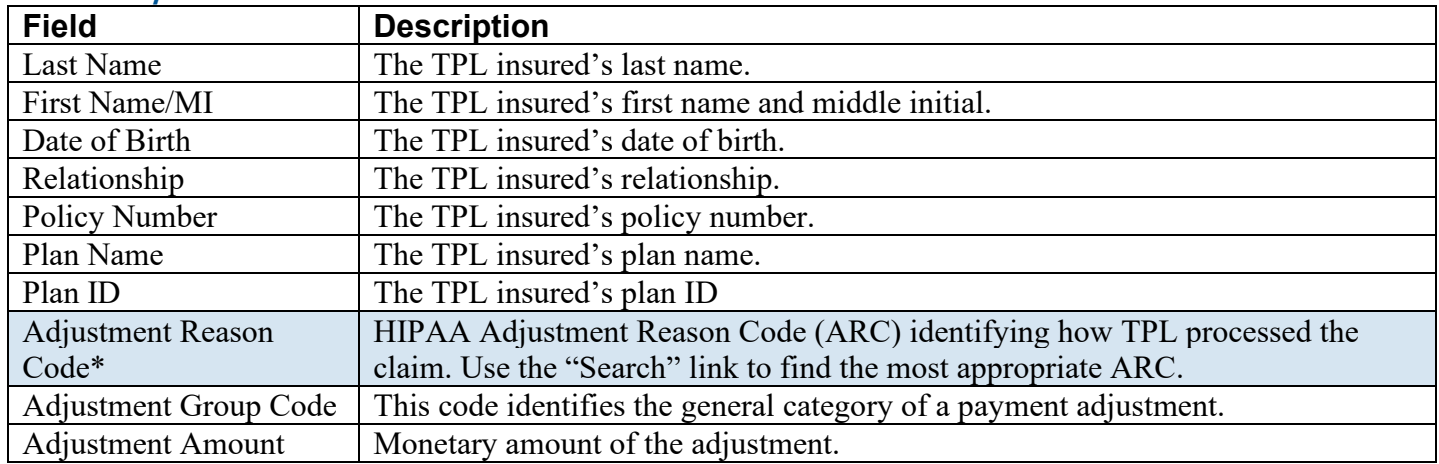

## **To add a TPL**

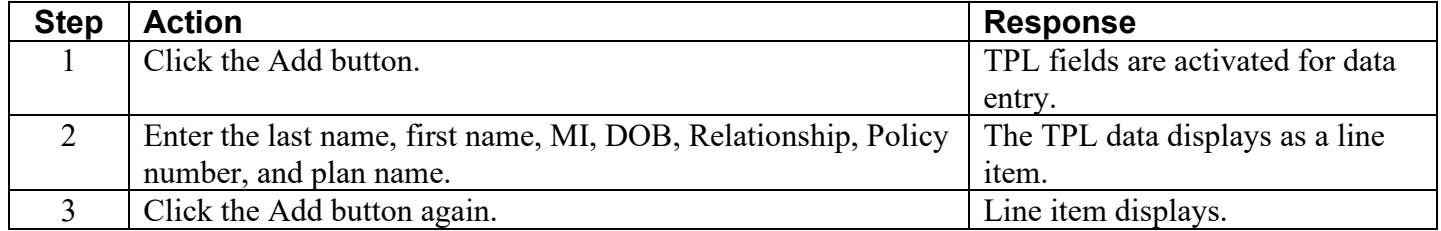

## **To delete a TPL**

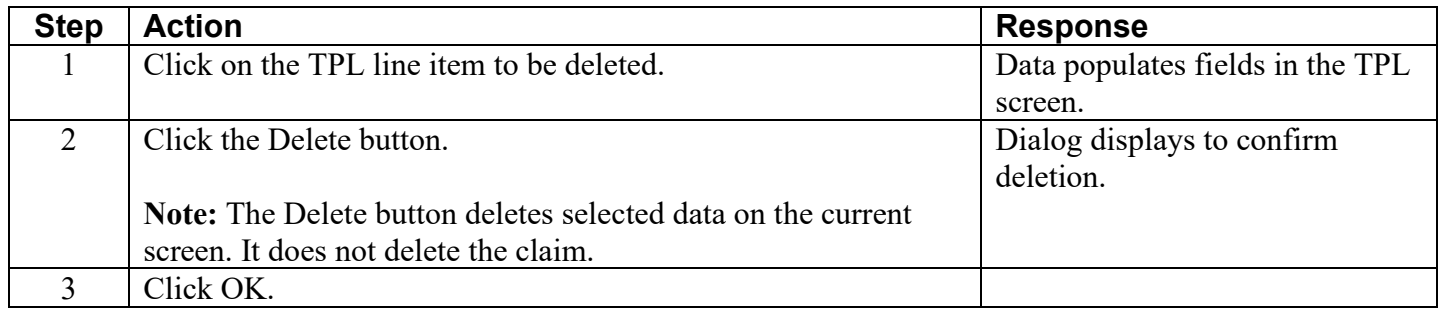

### **To update a TPL**

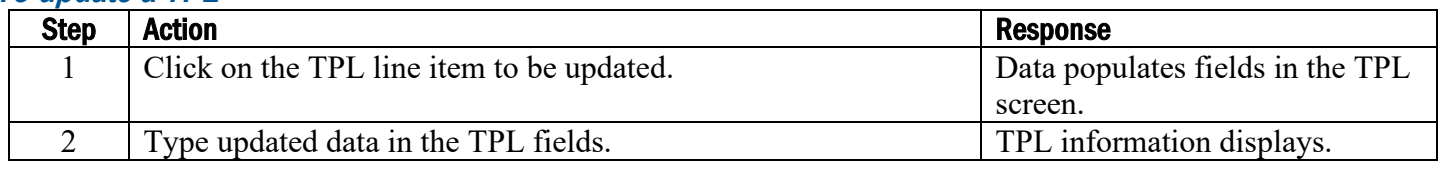

### <span id="page-18-0"></span>**Step 9: Enter Medicare information**

This section is only required for clients eligible for both Medicare and Medicaid services.

- Normally, when you submit your Medicare Part A (Hospital, hospital-related inpatient, and skilled nursing services) and B (outpatient health care expense including provider fees) claim to Medicare, Medicare transmits the billing information to OHA electronically. This transmission is called a "crossover."
- If the claim does not automatically crossover from Medicare, you must bill OHA separately and indicate what Medicare paid. Enter the Medicare information for the entire claim in the Medicare Information screen.

#### **Medicare information screen**

This screen is used to report the total amount paid by Medicare for the entire claim. This information can be found on the Medicare EOMB.

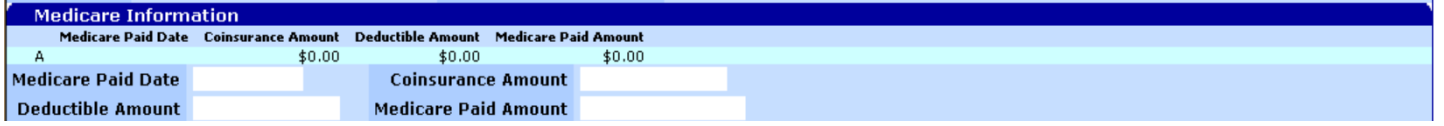

#### **Field descriptions**

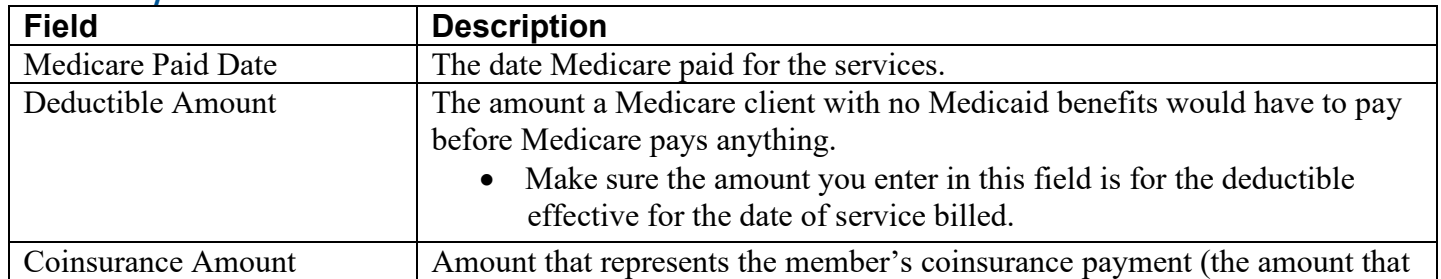

#### Institutional Claim Instructions May 2022 **17**

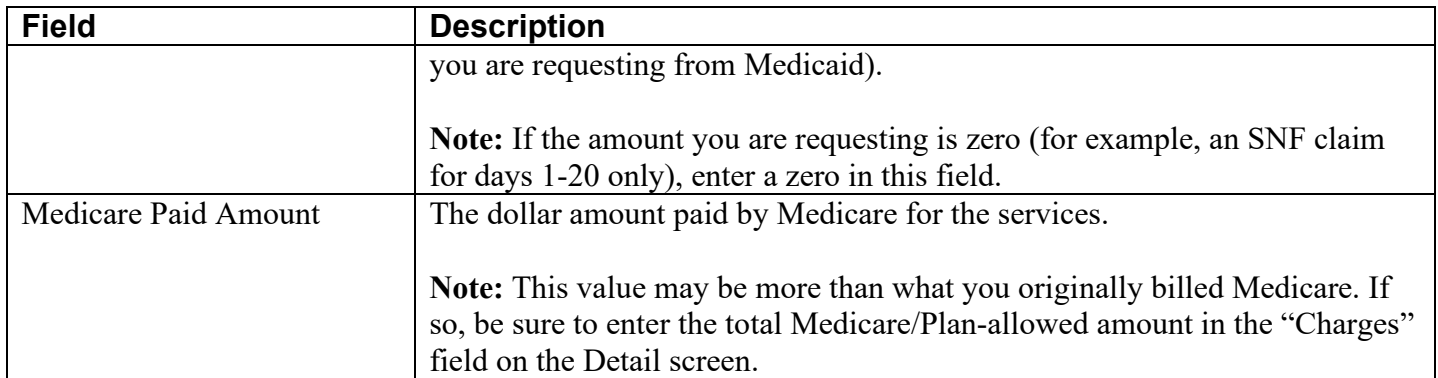

## <span id="page-19-0"></span>**Step 10: Enter detail lines**

This screen allows you to enter multiple detail lines. Enter information for the first detail line. Click the "add" button for each additional detail line.

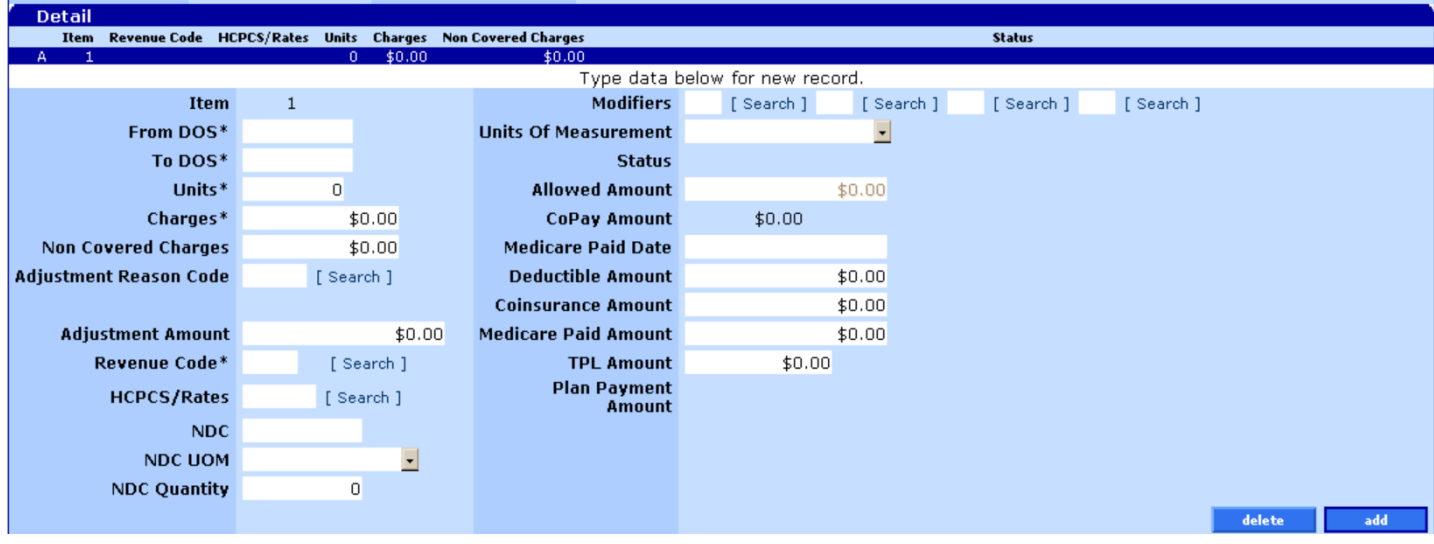

## **Field descriptions**

Shaded boxes are always mandatory. Non-shaded boxes are mandatory if applicable.

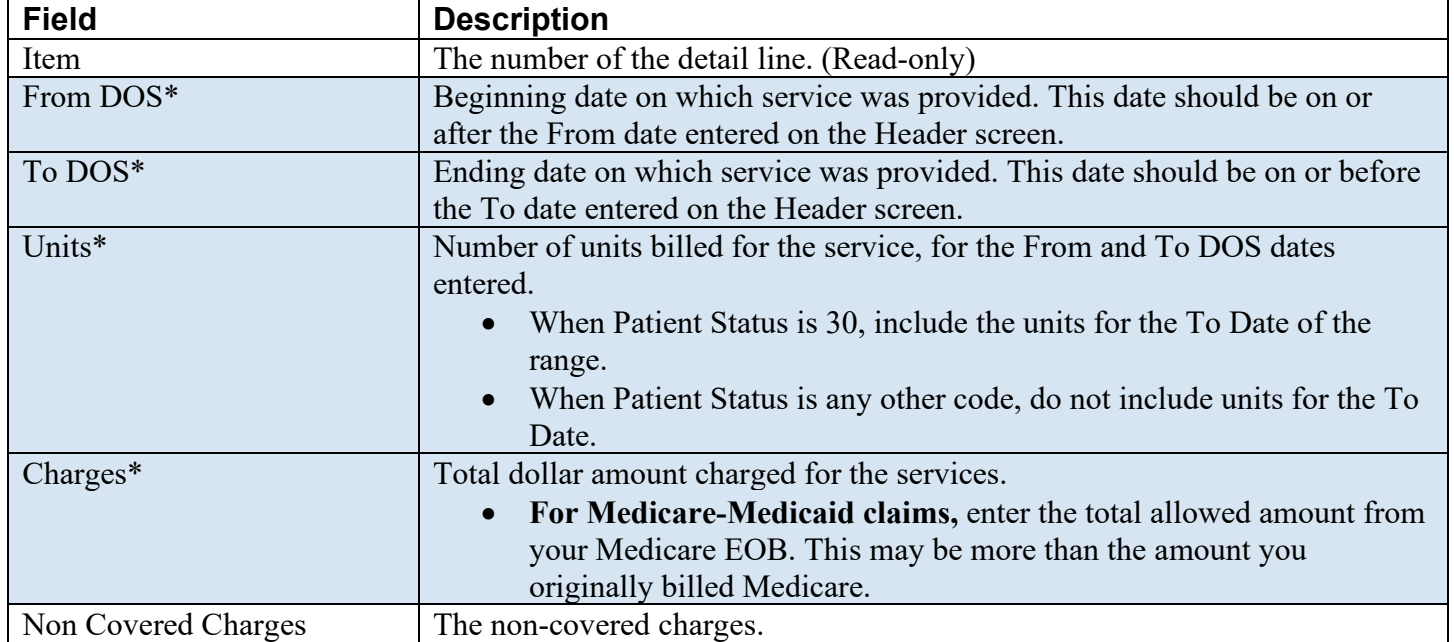

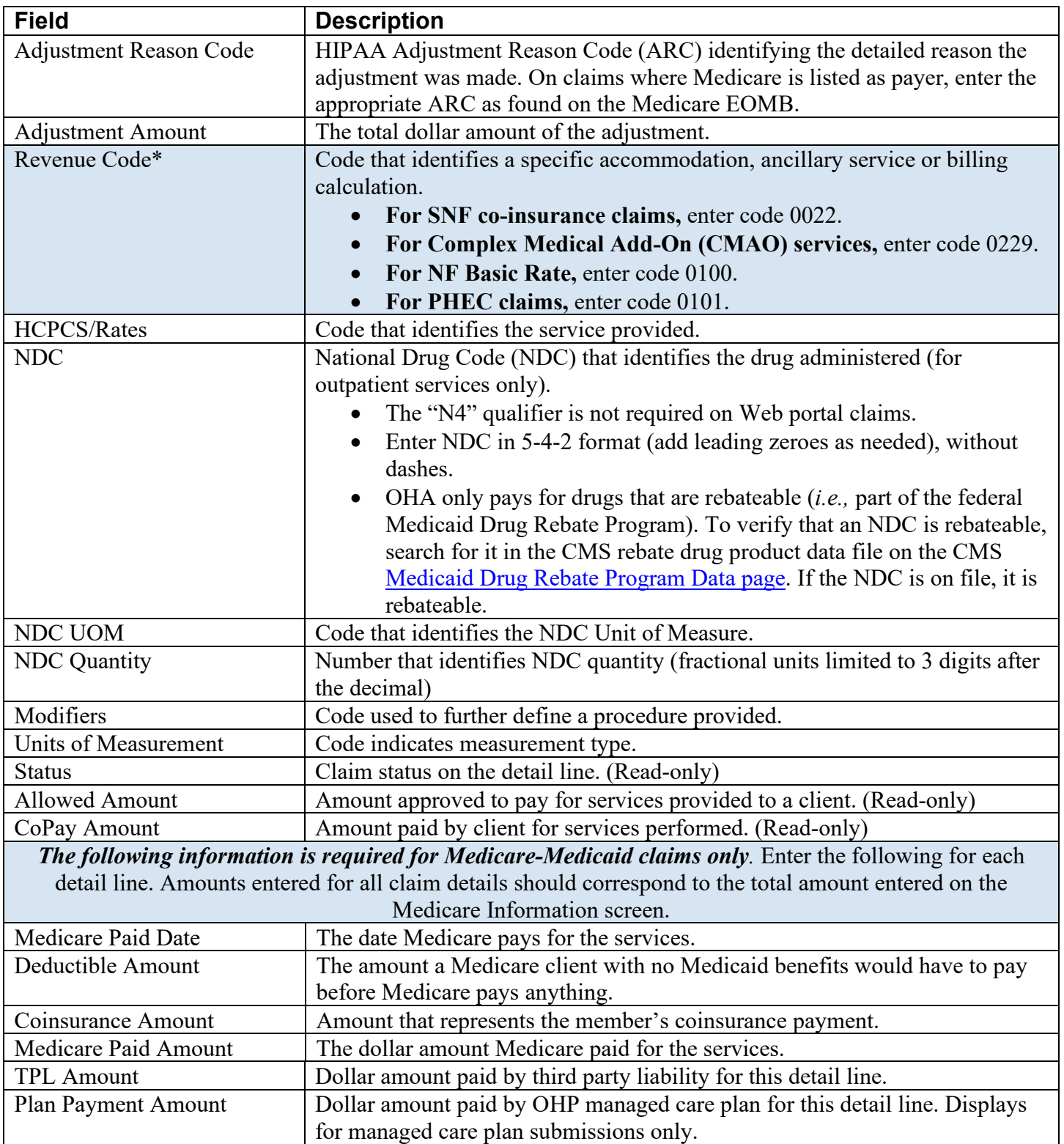

## **To add a detail line item**

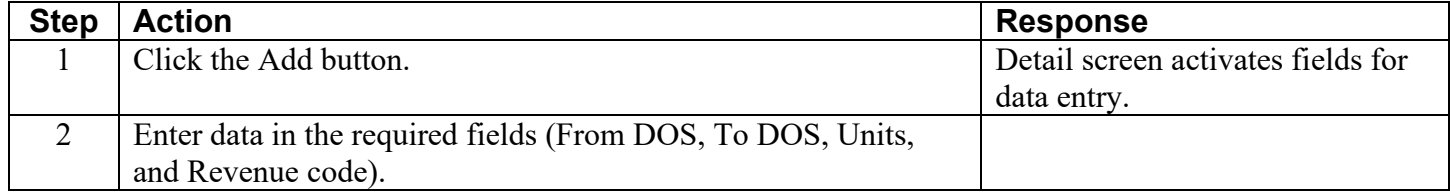

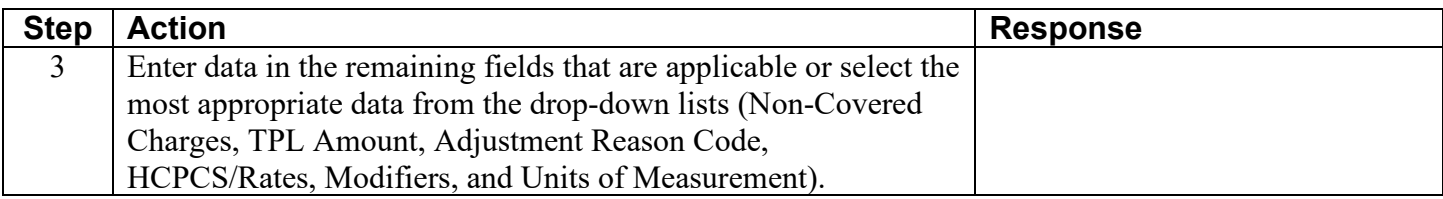

## **To delete a detail line item**

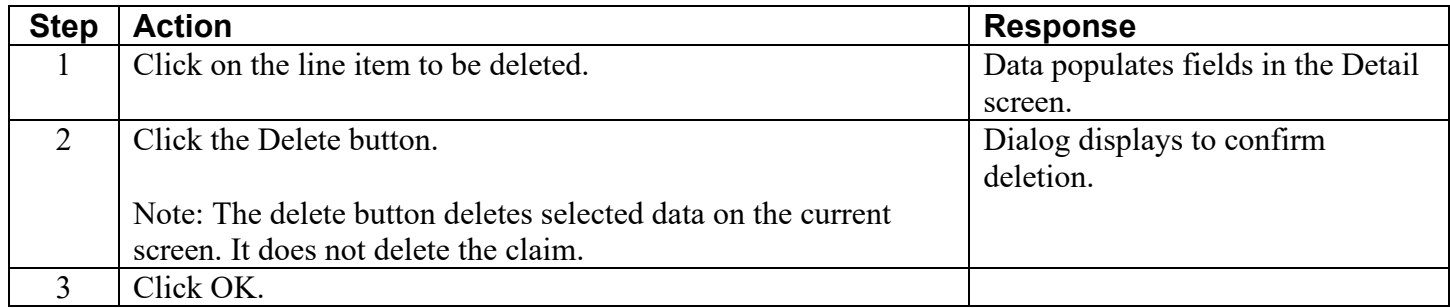

## **To update a detail line item**

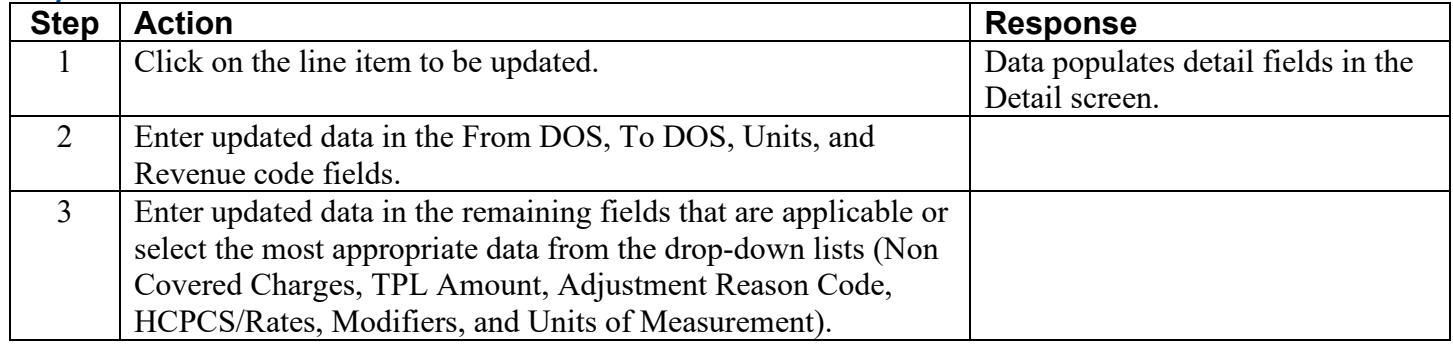

## <span id="page-21-0"></span>**Step 11: Enter notes about hard copy attachments**

**This screen is not currently used by Medicaid.** If you need to send hard copy attachments (*e.g.,* sterilization consent form) for a claim**, submit the claim on paper with the attached documentation.** See Appendix for paper claim instructions.

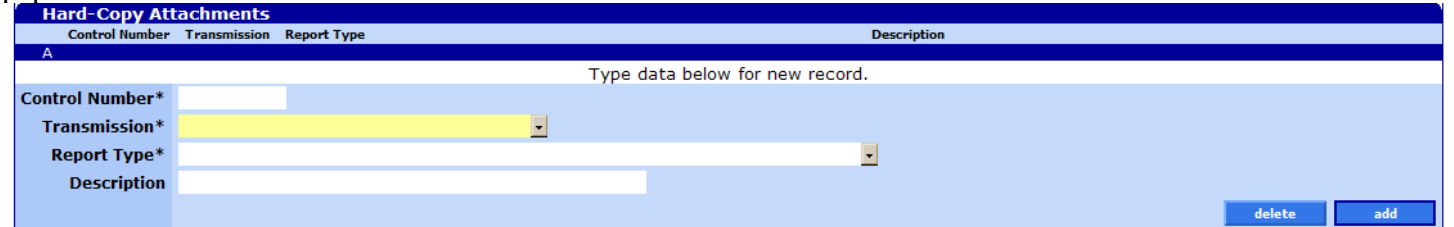

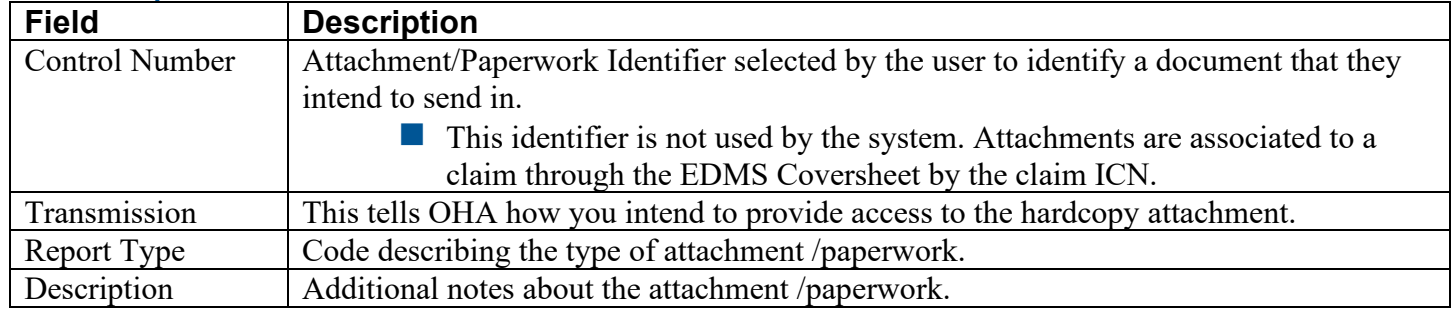

## **To add a hard copy attachment**

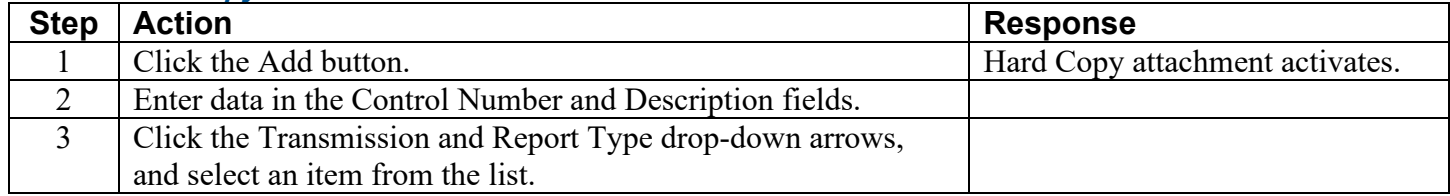

### **To delete a hard copy attachment**

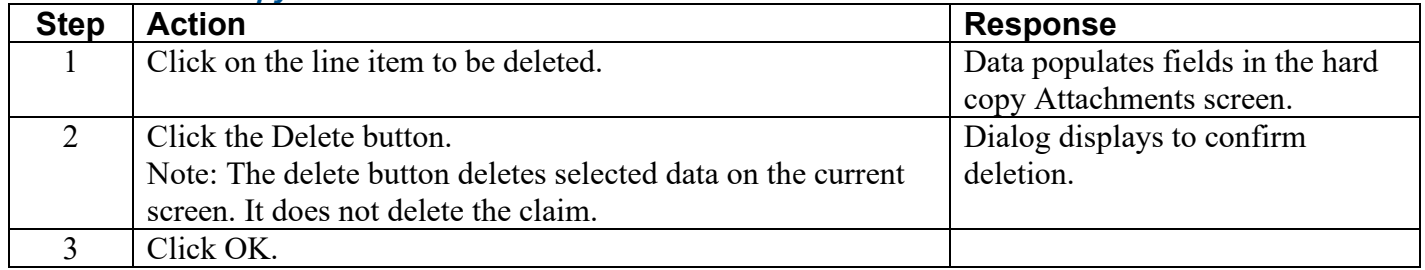

### **To update a hard copy attachment**

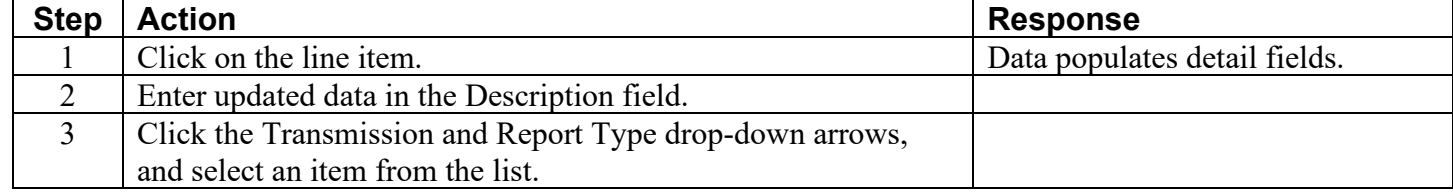

### <span id="page-22-0"></span>**Step 12: Submit claim and review claim status information**

Before you click "Submit," the following screen displays. Click the "Submit" button at the bottom of the screen to submit the claim.

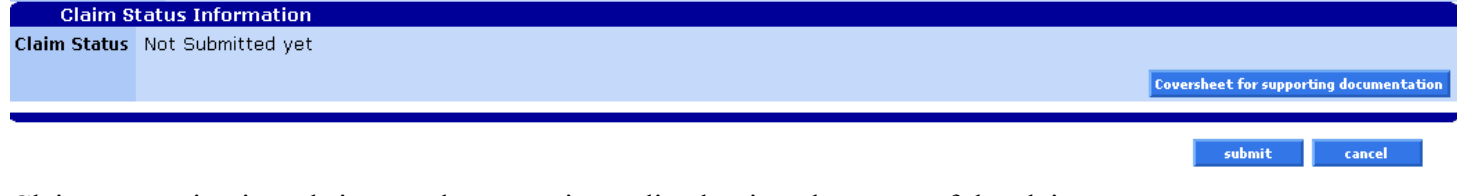

Claim processing is real-time, and you can immediately view the status of the claim.

#### **Claim status information screen**

The Claim Status Information screen displays information regarding the claim status after the claim has been processed. For example, the claim status may show that the claim has been 1) paid, 2) denied, or 3) suspended (pending).

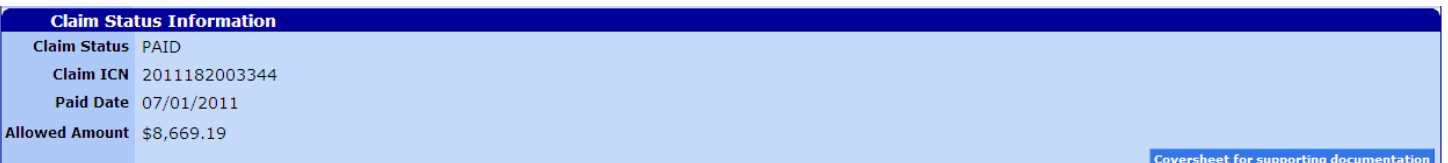

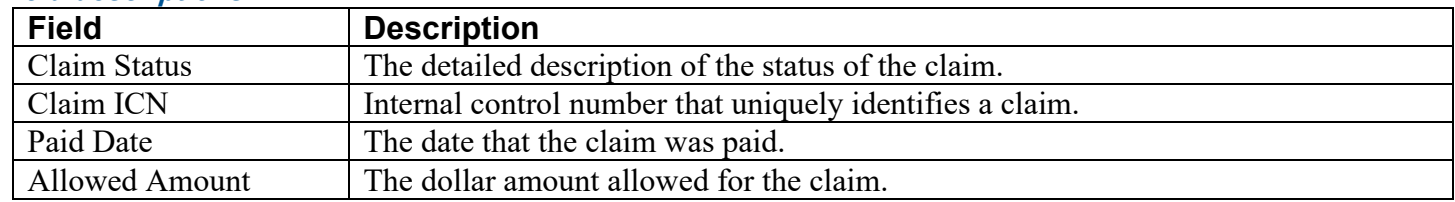

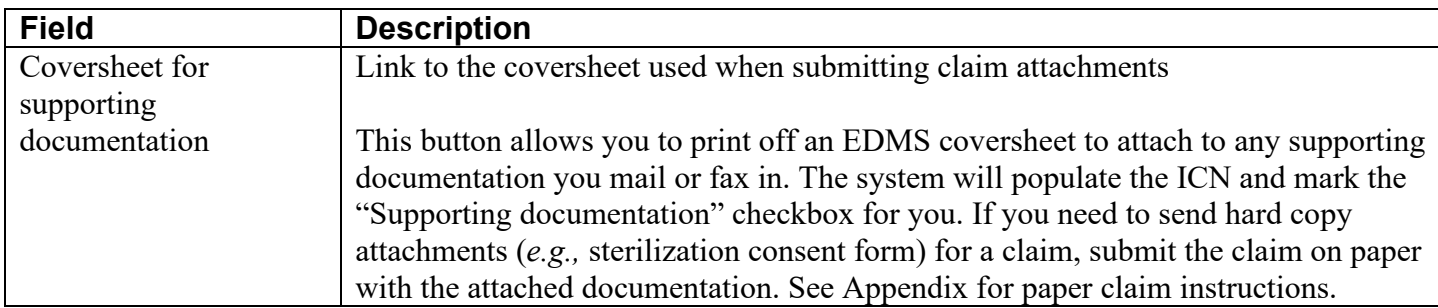

## **HIPAA Adjustment Reasons**

If there are Adjustment Reason Codes, they will display on this screen.

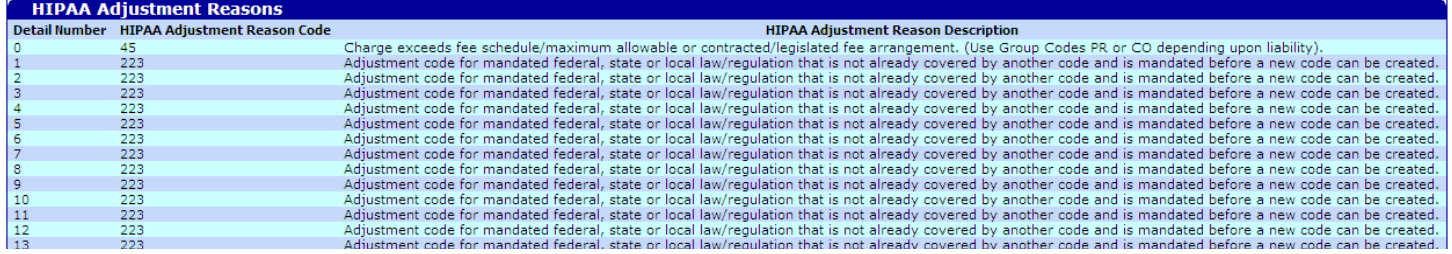

## **Field descriptions**

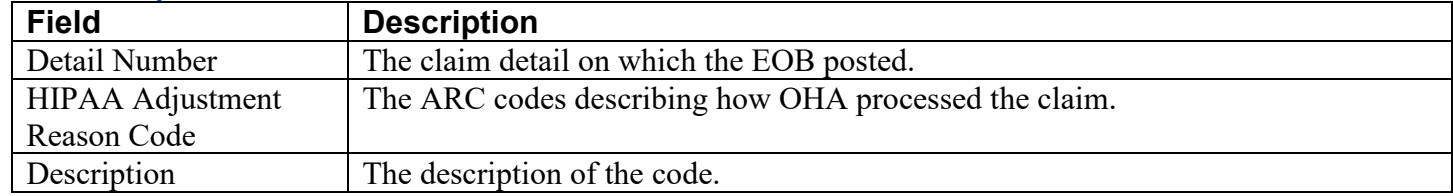

## **Outpatient APC**

If applicable, Ambulatory Payment Classification (APC) information shows on this screen.

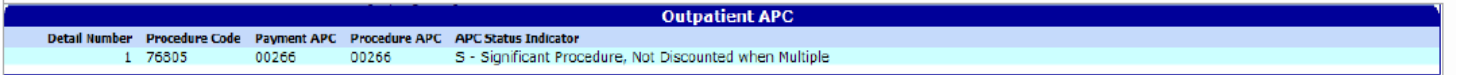

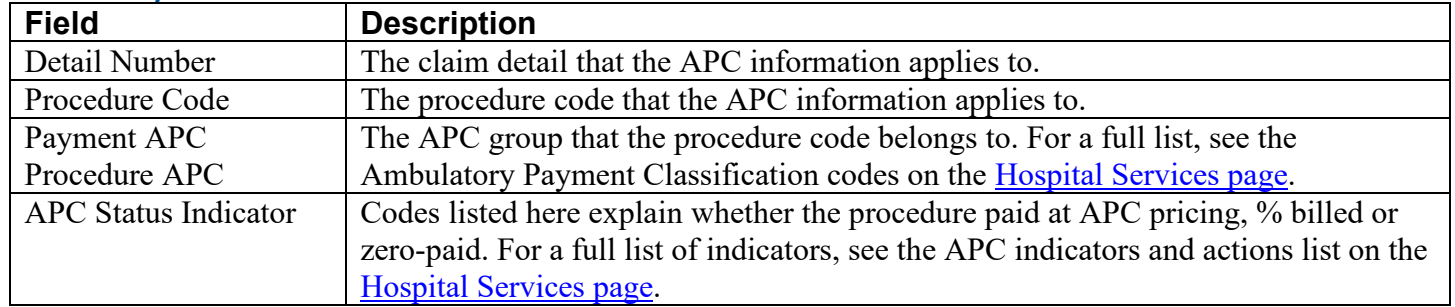

## **Paid claim**

The claim status, ICN, paid date, allowed amount, and HIPAA Adjustment Reason Codes (ARCs) display on all paid claims. The "cancel," "adjust," "void," and "copy claim" buttons at the bottom of the claim will activate. See the *[Claim Adjustment Handbook](http://www.oregon.gov/oha/healthplan/tools/Claim%20Adjustment%20Handbook.pdf)* for more information about adjust and void.

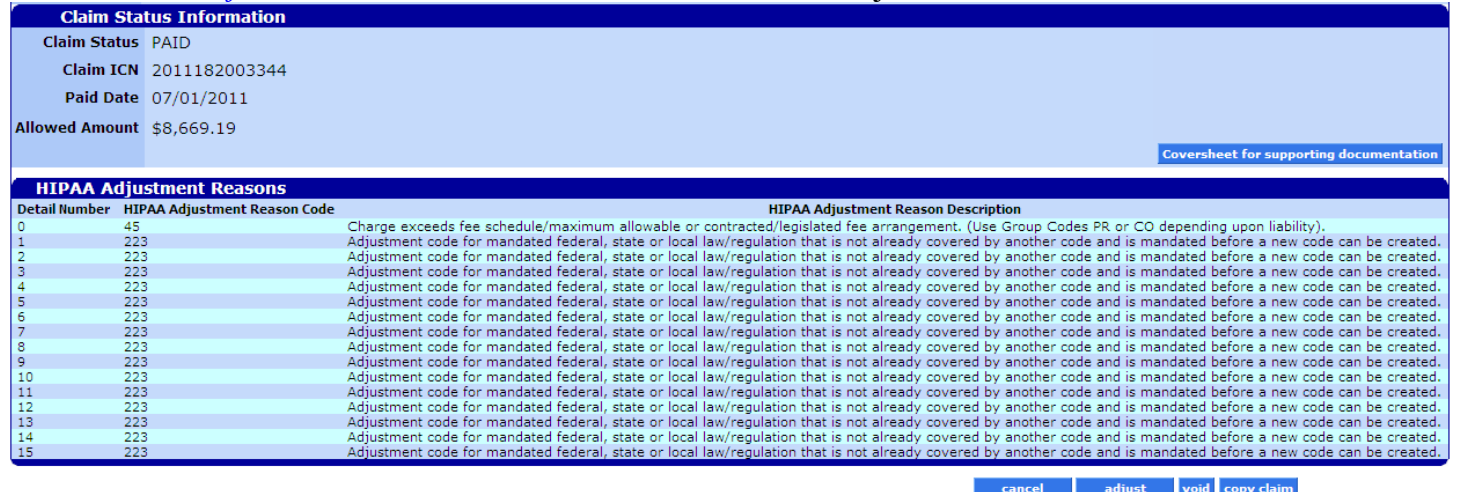

### **Denied claim**

The claim status, ICN, denied date, allowed amount and HIPAA Adjustment Reason Codes (ARCs) display on all denied claims. The "re-submit" button at the bottom of the claim will activate. "Re-submit" allows you to correct the denied claim and re-submit it as an original, new claim.

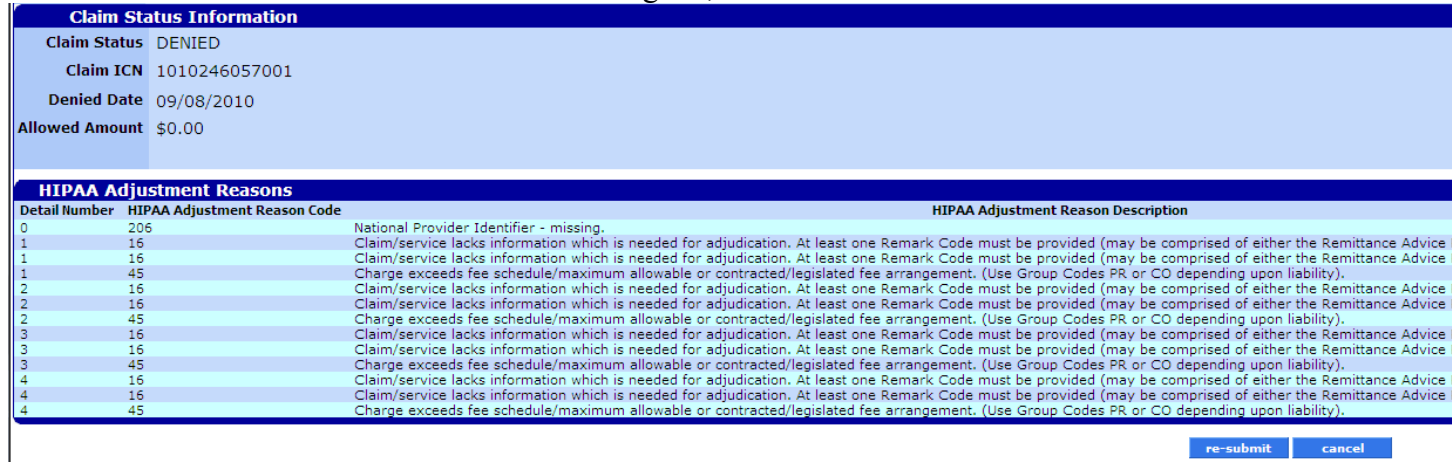

re-submit cancel

## **Suspended claim**

Suspended means the claim is still in process. The claim status, ICN and allowed amount display on suspended claims. Suspended claims can ONLY be viewed. No action buttons display at the bottom of the claim until after the claim is processed (paid or denied) by an OHA Adjustment Analyst.

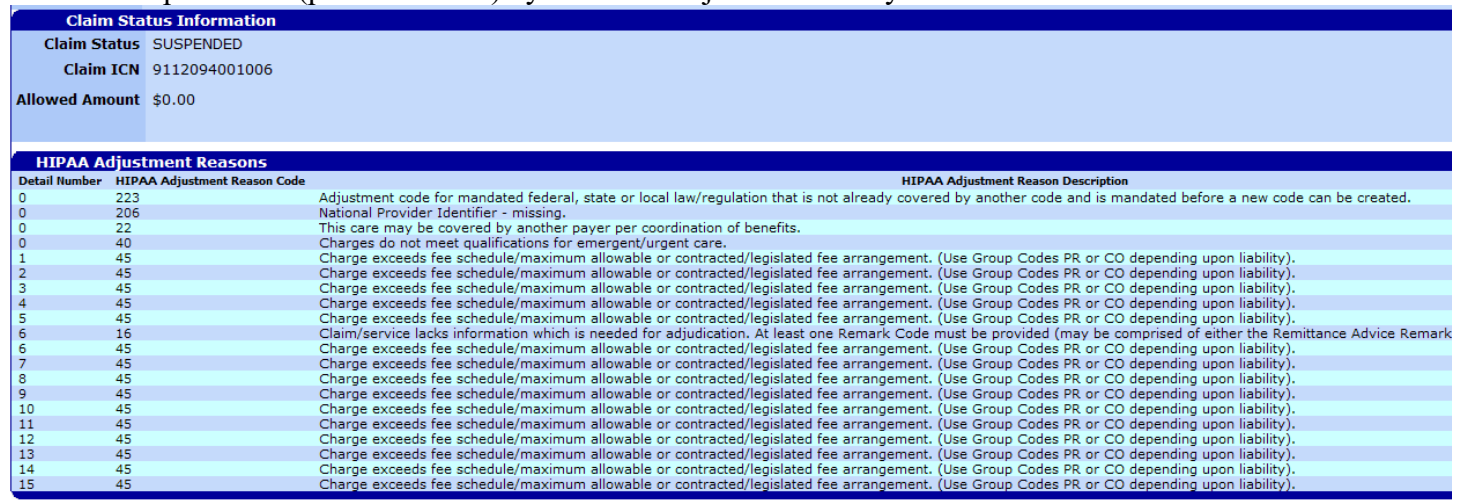

## <span id="page-25-0"></span>**How to resubmit a denied claim**

After a claim has denied, two (2) buttons will be displayed at the bottom of the screen: 1) Re-submit and 2) Cancel.

re-submit cancel

## **To resubmit a denied claim**

<span id="page-25-1"></span>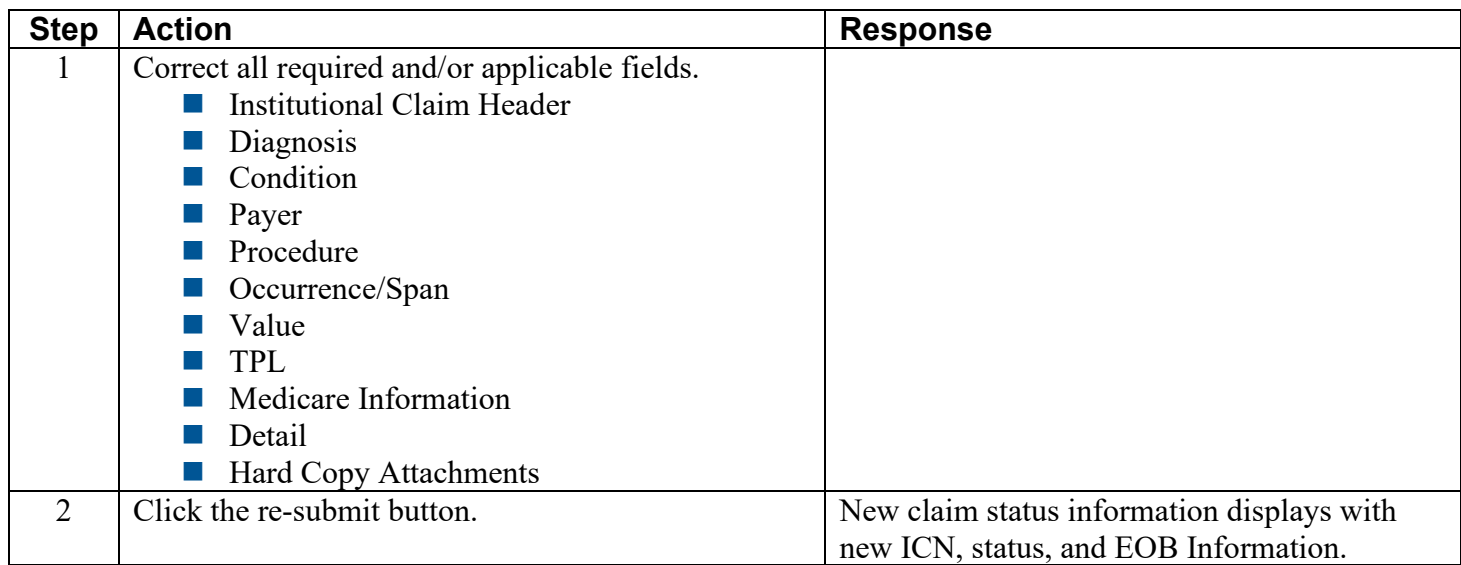

## **How to copy a paid claim**

The **copy** button allows you to make an exact duplicate of an existing claim. Once copied, you can update the claim data and submit the copied claim as a new claim.

■ This feature saves time because you do not have to enter all new data, but you must make sure to update all relevant data. Once the new claim is processed, a new ICN will display.

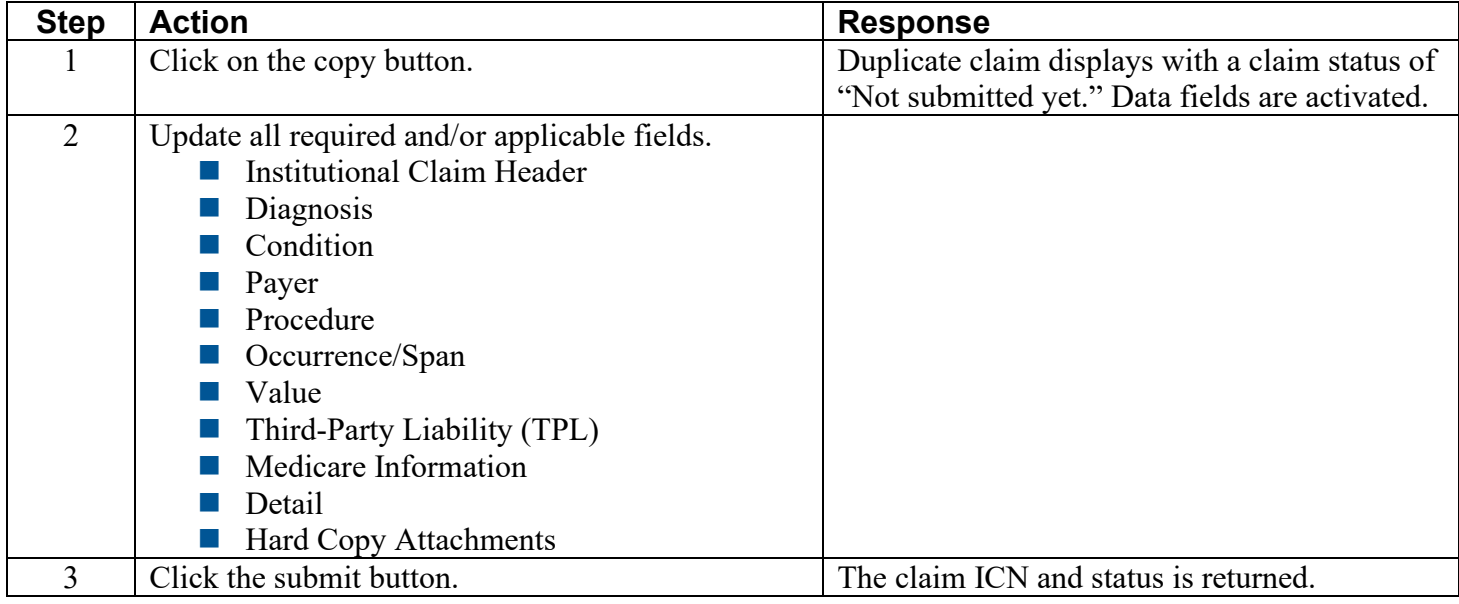

## **Appendix**

## <span id="page-27-1"></span><span id="page-27-0"></span>**Provider Web Portal resources**

<span id="page-27-2"></span>Go to the Provider Web Portal page at [www.oregon.gov/OHA/HSD/OHP/pages/webportal.aspx.](http://www.oregon.gov/OHA/HSD/OHP/pages/webportal.aspx)

## **Quick reference: Submitting an institutional claim**

![](_page_27_Picture_173.jpeg)

## <span id="page-27-3"></span>**Quick reference: How to submit a Medicare/Medicaid claim**

![](_page_27_Picture_174.jpeg)

![](_page_28_Picture_176.jpeg)

## <span id="page-28-0"></span>**Paper billing instructions**

You only need to bill on paper when you need to submit hardcopy attachments, bill for claims over a year old, or as instructed by OHA for special handling.

## **Accepted forms**

OHA only accepts commercially available, "red form" versions of the UB-04 claim form.

- We will return claims submitted in other formats, Turn-Around Documents (TAD) or Extended Care Invoices (DHS 1039) with a request to re-submit the claim on the correct form.
- OHA does not supply this form. This form is available through local business forms suppliers, or by calling the Standard Register Company, Forms Division at 800-755-6405.

## **Important notes about paper claim processing**

OHA processes all hard-copy claims using Optical Character Recognition (OCR) scanning. To avoid processing delays, use red-ink claim forms (not black and white copies) and make sure information is left-aligned in the following fields:

- $\blacksquare$  4 Type of Bill
- 6 Statement From and Through Dates
- 8b Patient Name

If your forms are not to scale, or if the fields on your form are not correctly aligned, OHA will have problems processing your forms. OHA will have to manually enter your claim, which may delay processing of the claim.

If any claim information is handwritten, write clearly and in the appropriate box. Client identification numbers are alpha numeric so it can be difficult to distinguish between the number zero ("0") and the letter "O", the number one ("1") and the letter "I", or the number five ("5") and the letter "S". These errors can cause a claim to deny.

## **Where to send claims**

![](_page_29_Picture_51.jpeg)

## **UB-04 claim form**

The fields on the UB claim form are called Field Locators (FL). Shaded boxes are fields OHA uses to process your claim; your claim may suspend or deny if information in this box is missing or incomplete.

![](_page_30_Figure_2.jpeg)

Institutional Claim Instructions May 2022 **29**

## **Required Field Locators**

Shaded boxes are always mandatory. Non-shaded boxes are mandatory if applicable.

- Make sure information is left-aligned and correctly placed in fields marked *"Left-align*." Misaligned information in these fields will delay processing.
- When entering information in FLs 50-66, do not enter OHP (Medicaid) information on Lines A or **B.** Line A is for Medicare information and Line B is for other payers, including Medicare supplemental plans and private health insurance.

![](_page_31_Picture_250.jpeg)

![](_page_32_Picture_203.jpeg)

![](_page_33_Picture_183.jpeg)

![](_page_34_Picture_278.jpeg)

![](_page_35_Picture_233.jpeg)

## <span id="page-35-0"></span>**Helpful tips before billing OHA**

Additional information is available on the OHP website at [www.oregon.gov/OHA/HSD/OHP.](http://www.oregon.gov/OHA/HSD/OHP) Click on "Tools for Providers," then "Billing Tips."

**READ your provider guidelines!** Pay special attention to the billing instructions. Be sure you have the most current rulebook and supplemental information that are in effect for the date of service you are billing for.

- **Provider guidelines are available on the OHP website. Click on "OHP policies" in the left-hand menu of** the Web page," then select the policy program you want to view.
- Nursing facilities can view Aging and People with Disabilities (APD) provider guidelines on the APD [Provider Tools page.](http://www.oregon.gov/dhs/seniors-disabilities/providers-partners/Pages/index.aspx)
- If you do not have Internet access, you may contact OHA's Health Systems Division at 800-527-5772 and ask to have OHP provider guidelines mailed to you.

**OBTAIN PRIOR AUTHORIZATION (PA) when applicable.** Refer to your provider guidelines for the specific services that require PA.

Nursing facilities must obtain prior authorization from the local APD/AAA office before providing nursing facility services to Medicaid-eligible individuals.

**VERIFY client eligibility and enrollment on the date of service.** Use one of the services listed on the OHP Eligibility Verification Web page at [www.oregon.gov/OHA/HSD/OHP/Pages/Eligibility-Verification.aspx.](http://www.oregon.gov/OHA/HSD/OHP/Pages/Eligibility-Verification.aspx)

**[Provider Web Portal:](http://www.oregon.gov/OHA/healthplan/pages/webportal.aspx)** Go to https://www.or-medicaid.gov;

- [Automated Voice Response](https://apps.state.or.us/Forms/Served/he3162.pdf) (AVR): Call 866-692-3864;
- 270/271 EDI transaction: Available to approved Electronic Data Interchange (EDI) providers. Go to [www.oregon.gov/OHA/HSD/OHP/Pages/edi.aspx](http://www.oregon.gov/OHA/HSD/OHP/Pages/edi.aspx) for more EDI information.

The client name and number on the UB-04 claim form must match the name and number shown on the client's Oregon Health ID. The [General Rules](http://www.oregon.gov/oha/HSD/OHP/Pages/Policy-general-rules.aspx) supplemental information book shows an example of an Oregon Health ID. The Oregon Health ID is always 8 characters.

## **BEFORE billing OHA…**

- **MAKE SURE** that you billed prior resources (*e.g.*, Medicare, private insurance, long-term care insurance) and reported the correct dollar amount in Lines A (for Medicare) or B (for other payers) of FL 54.
- **DO NOT** attach prior resource EOB's.
- **DO NOT** enter OHA information on Lines A or B of FLs 55-63. If you need to enter OHA information, enter it on Line C.

**ALWAYS USE** the correct 2-digit third-party resource (TPR) explanation code in the Remarks field (FL 80) when the client has TPR. If the client has TPR, you must enter the appropriate code even when the TPR made no payment. Always enter a code if the client has more than one TPR available.

**USE commercially available "red form" versions of the UB-04 (not black and white copies).** OHA will return claims submitted on black and white forms with a request to submit on "red form" or electronic format.

## **USE only one prior authorization number on Line C of FL 63.**

**ALWAYS ENTER the 6- to 9-digit Oregon Medicaid provider number you want OHA to send payment to on Line C of FL 57, and your National Provider Identifier (NPI) in FL 56.** It is crucial that you list this information. An invalid or missing provider number could delay your payment, make payment to a wrong provider or deny your payment.

**CHECK your claim form for legibility so that we can clearly read it.** Avoid tiny print, print that overlaps onto a line, entering more than 22 lines per claim, and poorly handwritten claim forms. Complete only the required boxes. Handwritten claims must be written in blue or black ink.

**EACH UB-04 is a complete billing document. DO NOT** carry over totals from one claim form to the other.

- If there is not enough space available on the UB claim form to bill all procedures provided on the same date of service, complete a new billing form for the rest of the procedures, or submit your claim electronically.
- **For nursing facilities:** If there is a break in service (*e.g.,* resident leaves facility due to hospitalization or other leave of absence), break in benefit package date ranges or change in level of care, use a separate UB-04 to bill for the time period following the break.

**READ the explanation of benefit (EOB) codes on your Remittance Advice.** They will tell you what the error is, and if you should re-bill or adjust the claim. For help reading the RA, go to [http://www.oregon.gov/oha/HSD/OHP/Pages/Remittance-Advice.aspx.](http://www.oregon.gov/oha/HSD/OHP/Pages/Remittance-Advice.aspx)

**CONTACT Provider Services at 800-336-6016** for questions regarding an institutional claim.

## <span id="page-37-0"></span>**Type of Bill codes**

Use in Field Locator (FL) 4 of the UB-04. OHA accepts the following codes:

#### **Home Health Services**

![](_page_37_Picture_172.jpeg)

## **Hospice Services**

Codes beginning in "81" indicate non-hospital based hospice services; codes beginning in "82" indicate hospital-based hospice services.

![](_page_37_Picture_173.jpeg)

## **Hospital Services – Inpatient**

![](_page_37_Picture_174.jpeg)

### **Hospital Services – Outpatient**

![](_page_37_Picture_175.jpeg)

## **Kidney Dialysis Services**

![](_page_37_Picture_176.jpeg)

## **Nursing facilities**

**Intermediate Care Facility (ICF) -** The codes in this column are to be used when a facility has provided Medicaid long-term care to a resident in a nursing facility.

**Skilled Nursing Facility (SNF)** - The codes in this column are to be used when the facility has provided shortterm skilled nursing facility services to a resident. This includes Medicare Part A (or Medicare Managed Care) stays only.

**Swing-Beds (Swing) -** The codes in this column are to be used by hospitals that have a Medicaid contract to provide swing bed services to Medicaid clients.

![](_page_38_Picture_208.jpeg)

## <span id="page-38-0"></span>**Patient Status codes**

This information is required for inpatient hospital and nursing facility claims only. Use in FL 17 of the UB-04.

![](_page_38_Picture_209.jpeg)

**NOTE:** Nursing facilities are paid for the day a resident is admitted, but not the day they are discharged. The Patient Status Code is used during claims processing to determine whether or not to pay for the last date of service identified in FL 6 (Statement Covers Period) on the UB-04 claim form.

Nursing facilities can bill on a monthly basis for a resident who has not been discharged from the facility. **If the resident is not discharged or transferred on the last day of the Statement Covers Period, you must use**  Patient Status code 30 in order to get paid for the last day of the Statement Covers Period. If you use any other Patient Status Code, the last day will be considered the day of discharge and you will not get paid for that day.

## <span id="page-39-0"></span>**Revenue codes for nursing facilities**

Use in FL 42 of the UB-04 form. The level of care (LOC) codes in this table are provided for reference only. **Do not use LOC codes when billing for NF services.** However, you may need to review with the resident's APD/AAA worker the appropriate LOC if you feel you are being overpaid or underpaid for the level of care you provide.

![](_page_39_Picture_185.jpeg)

## <span id="page-39-1"></span>**Additional information for nursing facilities**

## **Billing cycles**

![](_page_39_Picture_186.jpeg)

## **Breaks in service**

Any time a resident is out of the facility past midnight and is expected to return, it is considered a *break in service*. A break in service includes, but is not limited to, a hospitalization and/or a leave of absence (*i.e.*, overnight or extended stay with family or friends).

Each time there is a break in service you must submit an additional UB-04 for each Statement Covers Period.

![](_page_40_Picture_186.jpeg)

NOTE: Any time there is a break in service, you must notify the local APD/AAA office so the resident's Plan of Care can be updated. If the dates of service in the authorized Plan of Care do not match the dates of service on the claim(s), the claim(s) may be suspended or be denied.

## **Client (resident) liability**

**Do not enter client liability on the claim.** Client liability is automatically deducted from the total billed amount indicated in FL 47 (Total Charges), Line 23.

- If you enter the client liability, this will deduct the client liability twice.
- To adjust this, you would need to submit an adjustment request (see the [Claim Adjustment Handbook](http://www.oregon.gov/OHA/HSD/OHP/tools/claim%20adjustment%20handbook.pdf) for web and paper adjustment instructions).

The amount of client liability deducted for a specific Statement Covers Period will be reported back to the nursing facility on the remittance advice (RA).

- If the liability amount is different than what you were expecting, you will need to contact the local APD/AAA office to verify the amount.
- If the liability amount needs to be adjusted, you will need to submit an adjustment request along with a copy of the Financial Planning form [\(SDS 0458A\)](https://apps.state.or.us/Forms/Served/se0458a.pdf) for the dates of service on the claim.

## **Level of care (LOC)**

**Do not include the resident's level of care on the claim.** APD sets the resident's level of care, which determines the maximum daily amount OHA will pay on the claim. If you bill more than this daily amount, you will still only be paid the maximum daily amount set by APD.

- If a resident's level of care needs to be adjusted, you must notify the local or central APD office. After receiving verification that APD has assigned a new level of care for the resident, you can bill according to the new daily limit.
- If you need to bill the higher level of care for days you have already billed, you will need to submit an adjustment request.

## **Change in LOC**

If the LOC changes in the middle of a billing (*i.e.,* middle of the month), you will need to submit an additional claim each time the LOC changes. Example:

![](_page_41_Picture_159.jpeg)

## **Skilled nursing facility (SNF) billing**

For eligible residents, OHA will pay the Medicare Part A coinsurance rate for care rendered from the 21st day through the 100th day of care in a Medicare-certified nursing facility.

**Note:** Before billing OHA for coinsurance, the facility must bill the primary payer (Medicare or the managed care plan) responsible for the Medicare Part A benefit.

### **Submitting an SNF coinsurance claim**

In order for OHA to identify and track days 1 through 20 (which Medicaid does not pay) and days 21 through 100 (which Medicaid does pay), your claim must include all days the resident is in your facility in a month for a continuous stay. OHA will calculate which days are covered by Medicaid and pay each claim accordingly. For example:

![](_page_41_Picture_160.jpeg)

OHA will continue to calculate up to day 100 as subsequent claims are submitted. When there are breaks in service, OHA will calculate the number of days as described above based on each claim submitted. However, you must submit one claim for each statement period, including statement periods that fall within days 1 through 20.